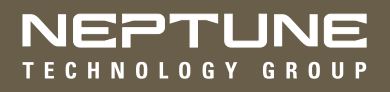

# MRX920™ Getting Started Guide

(Versión en español disponible en www.neptunetg.com)

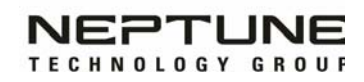

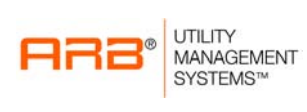

### MRX920 Getting Started Guide (Versión en español disponible en www.neptunetg.com)

#### **Propriety Rights Notice**

This manual is an unpublished work and contains the trade secrets and confidential information of Neptune Technology Group Inc., which are not to be divulged to third parties and may not be reproduced or transmitted in whole or part, in any form or by any means, electronic or mechanical for any purpose, without the express written permission of Neptune Technology Group Inc. All rights to designs or inventions disclosed herein, including the right to manufacture, are reserved to Neptune Technology Group Inc. The information contained in this document is subject to change without notice. Neptune reserves the right to change the product specifications at any time without incurring any obligations.

#### **Trademarks Used in This Manual**

ARB and R900 are a registered trademarks of Neptune Technology Group Inc. MRX920 and N\_SIGHT are trademarks of Neptune Technology Group Inc.

Other brands or product names are the trademarks or registered trademarks of their respective holders.

#### **Regulatory Compliance**

#### **Federal Communication Commission (FCC) Statement:**

#### **FCC ID: P2SMRXV4**

This device complies with Part 15 of the FCC Rules. Operation is subject to the following two conditions: (1) This device may not cause harmful interference, and (2) this device must accept any interference received, including interference that may cause undesired operation. (US 47 CFR §15.19)

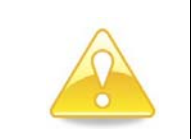

**Any changes or modifications not expressly approved by Neptune Technology Group Inc. for compliance could void the user's authority to operate the equipment. (US 47 CFR §15.21)**

This equipment has been tested and found to comply with the limits for a Class B digital device, pursuant to Part 15 of the FCC Rules. These limits are designed to provide reasonable protection against harmful interference in a residential installation. This equipment generates uses and can radiate radio frequency energy and, if not installed and used in accordance with the instructions, may cause harmful interference to radio communications. However, there is no guarantee that interference will not occur in a particular installation.

If this equipment does cause harmful interference to radio or television reception, which can be determined by turning the equipment off and on, the user is encouraged to try to correct the interference by one of the following measures:

- Reorient or relocate the receiving antenna.
- Increase the separation between the equipment and receiver.
- Connect the equipment into an outlet on a circuit different from that to which the receiver is connected.
- Consult the dealer or an experienced radio/TV technician for help.

#### **RF Exposure**

To comply with FCC/IC RF exposure limits for general population / uncontrolled exposure, the antenna(s) used for this transmitter must be installed on non-permanent objects and structures to provide a separation distance of at least 20 cm from all persons (US 47 CFR §2.1091), and must not be co-located or operating in conjunction with any other antenna or transmitter.

This Radio transmitter has been approved by the FCC to operate with the antenna types listed below. Antenna types not included in this list, having a gain greater than the maximum gain indicated for that type, are strictly prohibited for use with this device.

Approved Antenna List Type: Omni-Directional Gain: 5dBi Impedance: 50 ohms Freq: 896-970 MHz

Professional Installation In accordance with section 15.203 of the FCC rules and regulations, the MRX920 must be professionally installed by trained installers.

#### **Industry Canada (IC) Notice:**

#### **IC: 4171B-MRXV4**

This radio transmitter (4171B-MRXV4) has been approved by Industry Canada to operate with the antenna types listed below with the maximum permissible gain and required antenna impedance for each antenna type indicated. Antenna types not included in this list, having a gain greater than the maximum gain indicated for that type, are strictly prohibited for use with this device.

Le présent émetteur radio (4171B-MRXV4) a été approuvé par Industrie Canada pour fonctionner avec les types d'antenne énumérés ci-dessous et ayant un gain admissible maximal et l'impédance requise pour chaque type d'antenne. Les types d'antenne non inclus dans cette liste, ou dont le gain est supérieur au gain maximal indiqué, sont strictement interdits pour l'exploitation de l'émetteur. undesired operation of the device

 Approved Antenna List Type: Omni-Directional Gain: 5dB iImpedance: 50 ohms Freq: 896-970 MHz

This device complies with Industry Canada licence-exempt RSS standard(s). Operation is subject to the following two conditions: (1) This device may not cause interference; and (2) This device must accept any interference, including interference that may cause undesired opration of the device.

Le présent appareil est conforme aux CNR d'Industrie Canada applicables aux appareils radio exempts de licence. L'exploitation est autorisée aux deux conditions suivantes:

(1) l'appareil ne doit pas produire de brouillage, et

(2) l'utilisateur de l'appareil doit accepter tout brouillage radioélectrique subi, même si le brouillage est susceptible d'en compromettre le fonctionnement.

#### **RF Exposure**

Cet équipement est conforme aux limites d'exposition aux radiations dans un environnement non contrôlé. Cet équipement doit être installé et utilisé à distance minimum de 20 cm entre le radiateur et votre corps. Cet émetteur ne doit pas être colocalisées ou opérant en conjonction avec tout autre antenne ou transmetteur.

#### **NOM-208 Statement for Mexico**

La operación de este equipo está sujeta a las siguientes dos condiciones:

(1) es posible que este equipo o dispositivo no cause interferencia perjudicial y (2) este equipo o dispositivo debe aceptar cualquier interferencia, incluyendo la que pueda causar su operación no deseada.

*MRX920TM Getting Started Guide* Literature No. GS MRX920 v3 01.18 Part No. 12508-002

Neptune Technology Group Inc. 1600 Alabama Highway 229 Tallassee, AL 36078 Tel: (334) 283-6555 Fax: (334) 283-7293

Copyright © 2005-2018 Neptune Technology Group Inc. All rights reserved.

# **Contents**

# **1 [Introduction](#page-14-0)**

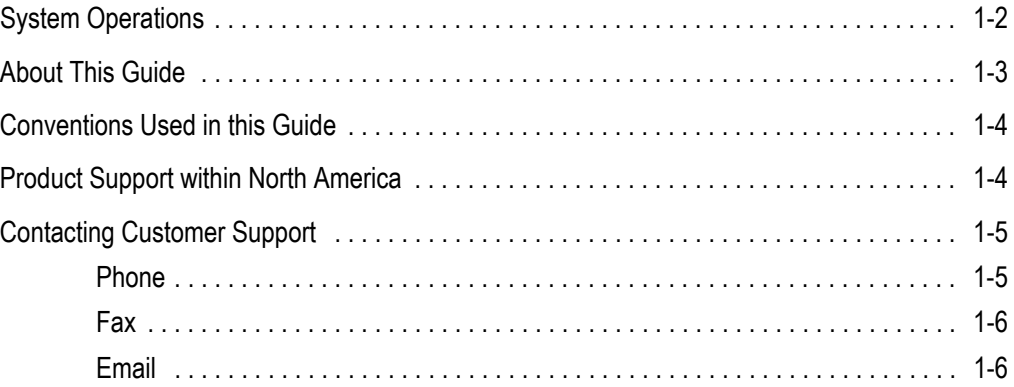

# **2 [Specifications](#page-20-0)**

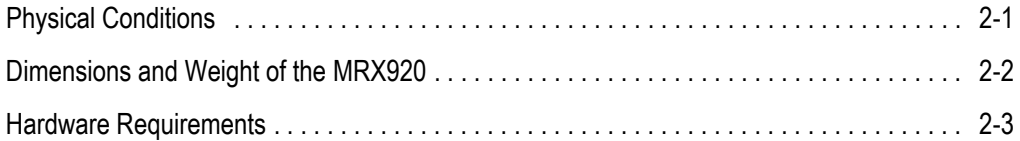

# **3 [Getting Started](#page-24-0)**

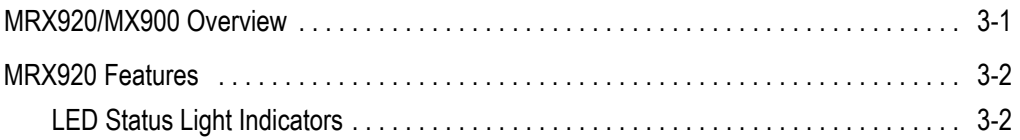

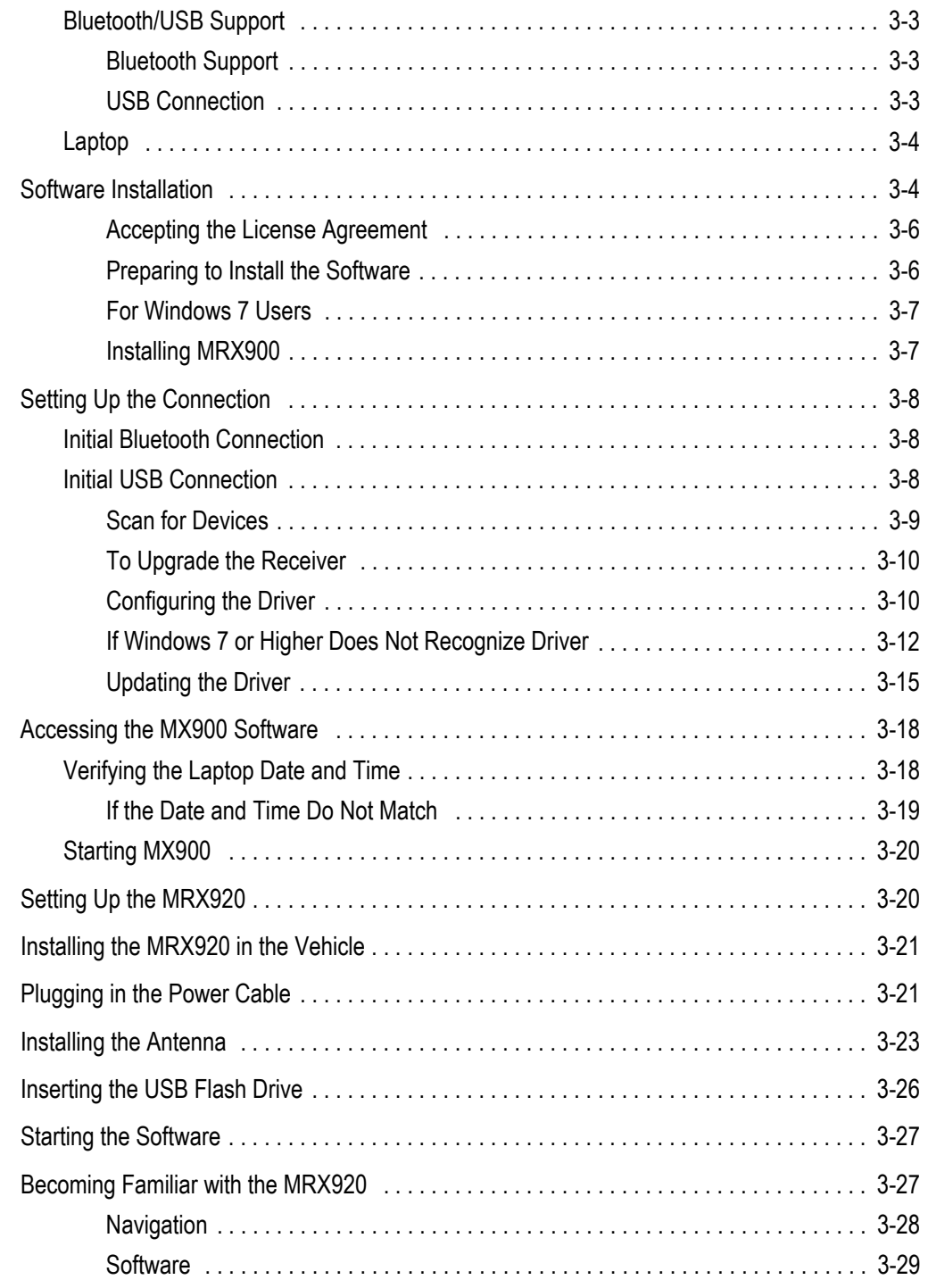

# **4 [Troubleshooting](#page-54-0)**

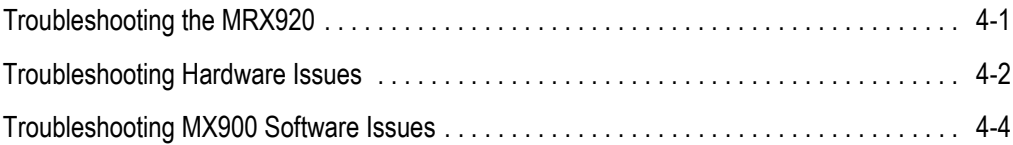

# **Glossary**

**Index**

*Notes:*

# **Figures**

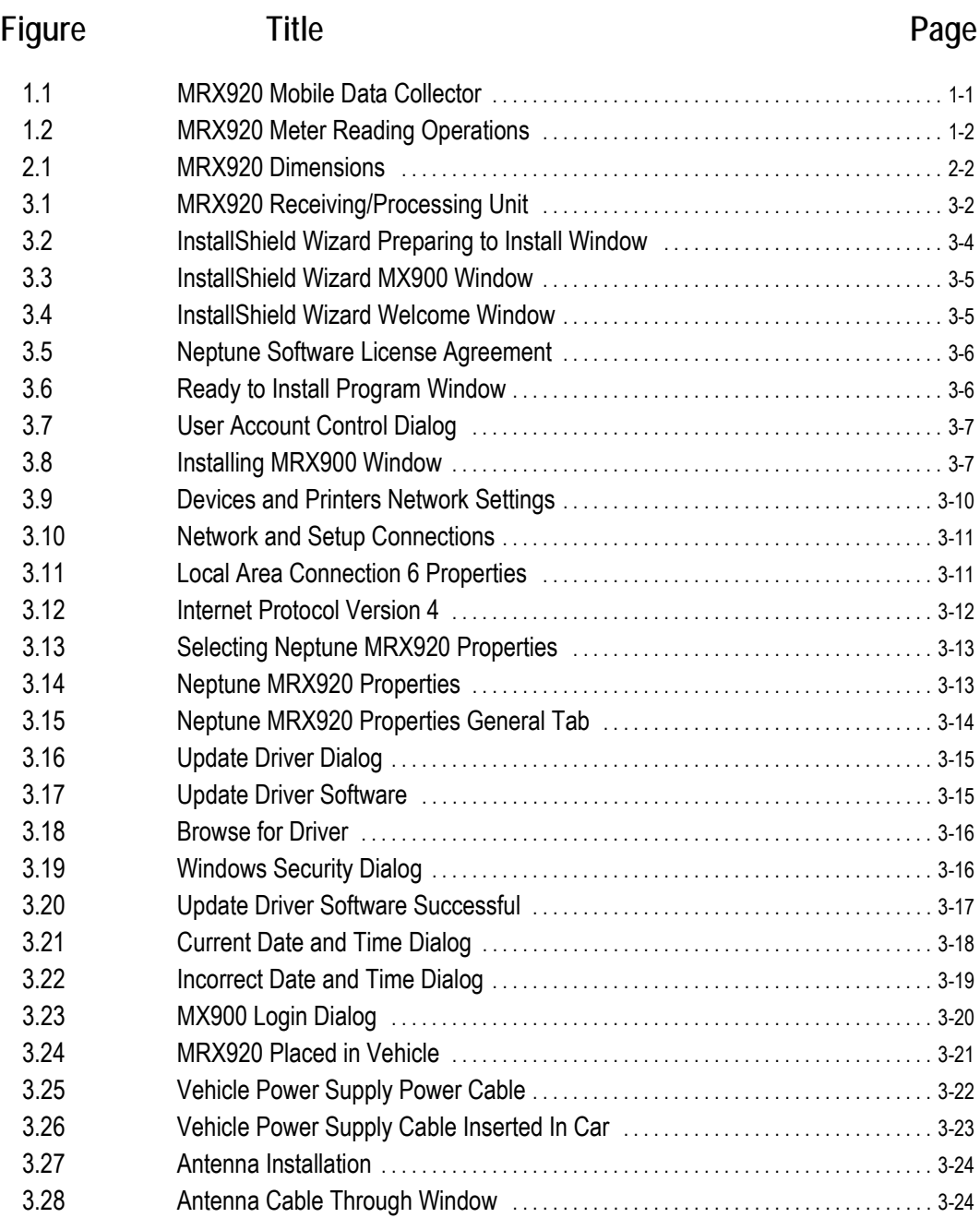

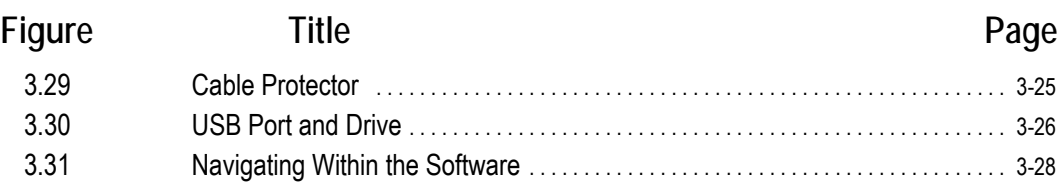

# **Tables**

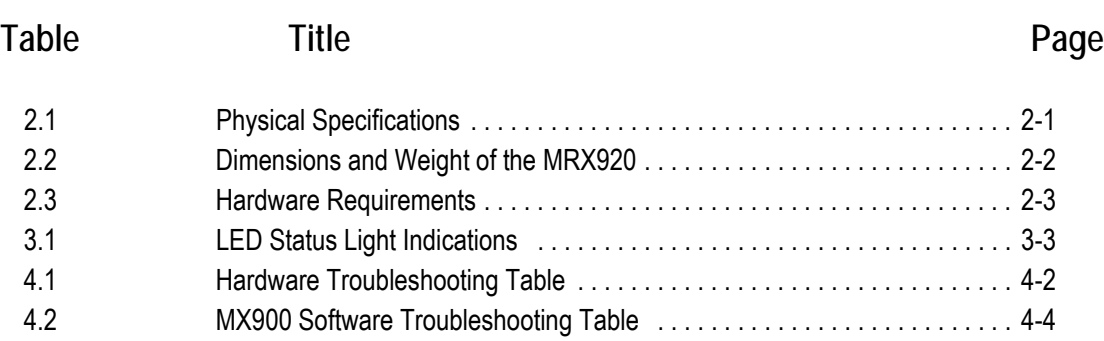

*Notes:*

# <span id="page-14-0"></span>**Chapter 1 Introduction**

The MRX920™ is a compact, portable, mobile data collection device used for meter reading of Neptune radio frequency (RF) equipped water meters. It is used in conjunction with the MX900 software to conduct automatic meter reading. The data collected is then communicated through the host software to the utility's billing system.

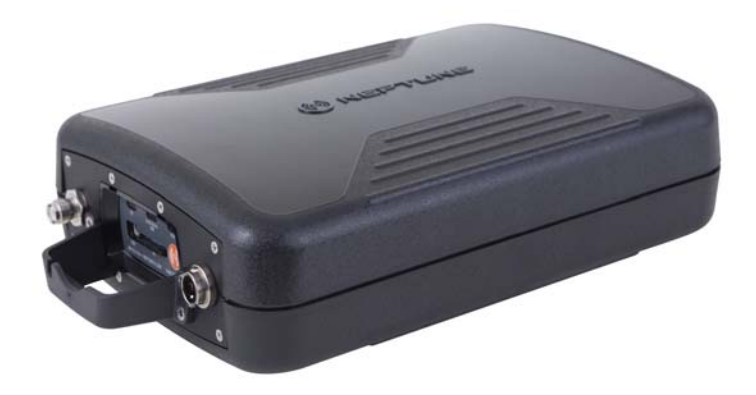

**Figure 1.1 MRX920 Mobile Data Collector**

<span id="page-14-1"></span>The MRX920 provides the meter reading industry with many advantages over current meter reading methods.

- Suitable for any size utility
- Portable and easy to set up
- Significantly reduced man-hours needed to collect readings
- Maximized meter reading success rates
- Improved meter reading accuracy
- Access for meters that are "hard-to-read" or "dangerous-to-read"
- Increased safety and minimized liability exposure

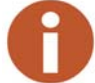

The MRX920 is only to be used for in-vehicle purposes.

# <span id="page-15-0"></span>**System Operations**

<span id="page-15-3"></span><span id="page-15-2"></span>Operators use the N\_SIGHT<sup>™</sup> host software to make route assignments for meter readers. The routes to be read are obtained from the utility billing system and placed on a USB flash drive or accessed by use of a Bluetooth connection for the meter readers. Routes are loaded into the MX900 software. Each meter reader drives through the assigned routes to collect data broadcast by R900® meter interface units (MIUs). When complete, the meter readings can be uploaded to the N\_SIGHT host software. The host software transfers the customer information to the billing computer to generate customer bills. See [Figure 1.2.](#page-15-1)

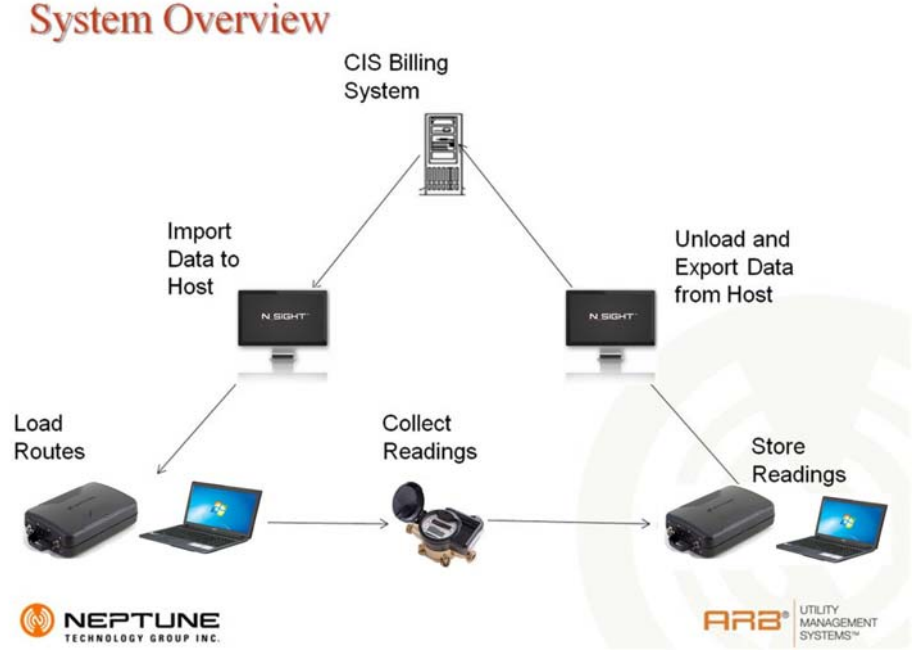

<span id="page-15-4"></span><span id="page-15-1"></span>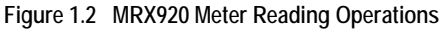

# <span id="page-16-0"></span>**About This Guide**

<span id="page-16-3"></span><span id="page-16-2"></span><span id="page-16-1"></span>The *MRX920™ Getting Started Guide* describes the system and its features. This guide also provides procedures on how to set up the MRX920, use its MX900 software, exit, and close the unit. This guide contains the following chapters:

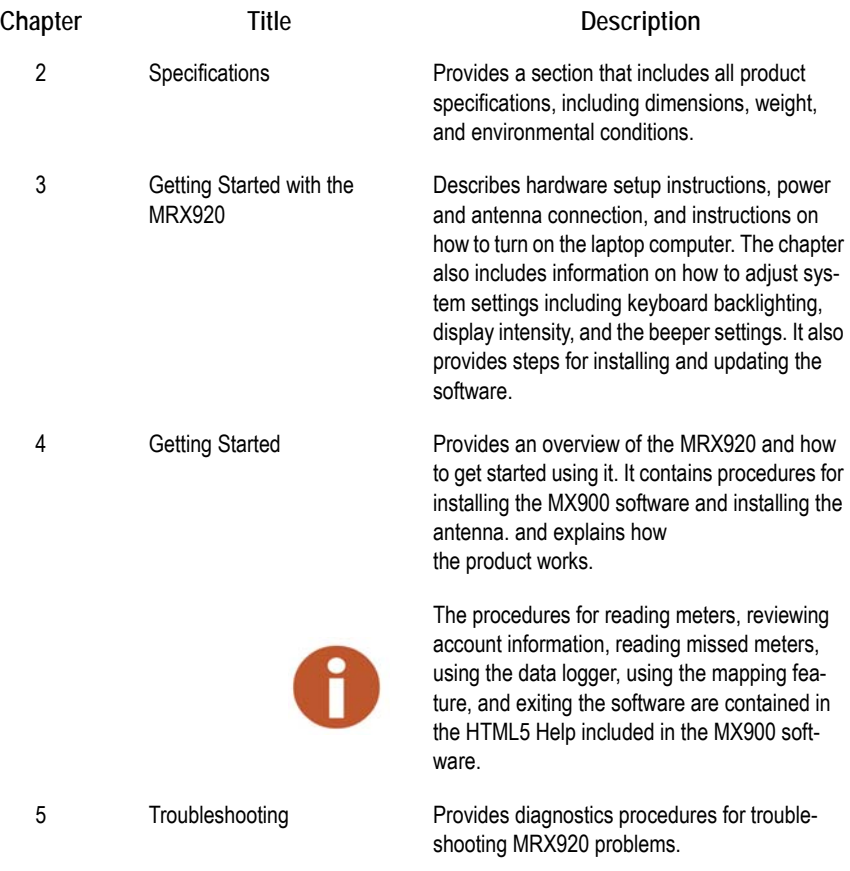

# <span id="page-17-0"></span>**Conventions Used in this Guide**

<span id="page-17-8"></span><span id="page-17-6"></span><span id="page-17-5"></span><span id="page-17-3"></span><span id="page-17-2"></span>This guide uses the following icons and typographical conventions to identify special information.

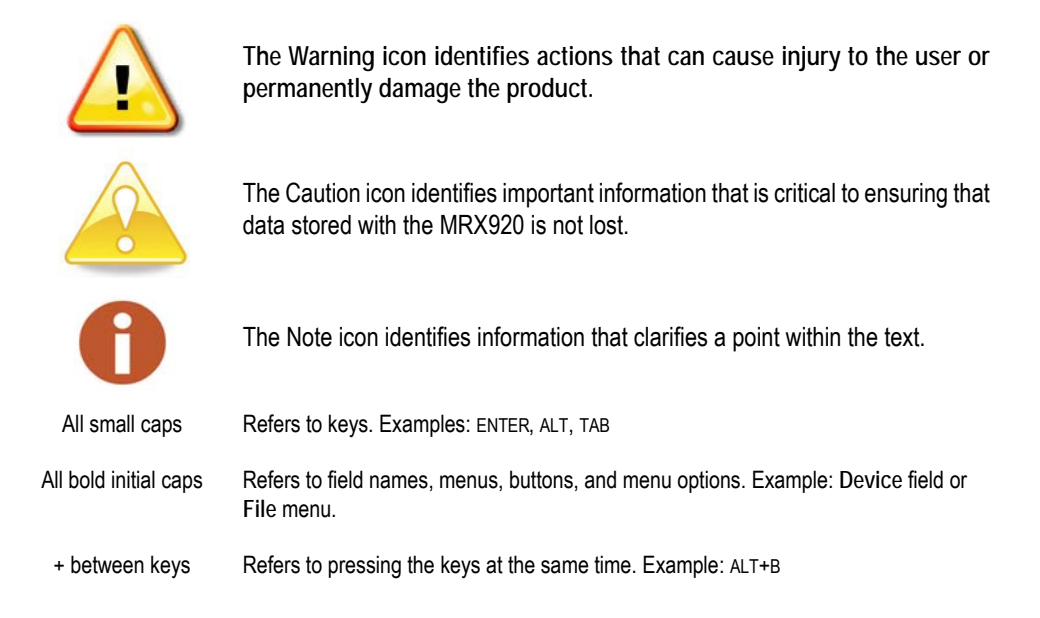

# <span id="page-17-7"></span><span id="page-17-1"></span>**Product Support within North America**

<span id="page-17-4"></span>Neptune offers various methods to receive high-quality, responsive Customer Support. However, before contacting Neptune, it is important that you know the version number of the host software that your MRX920 uses. This information is useful to the Customer Support Specialist who addresses the call.

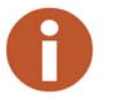

The version number of MX900 software is located on the title bar at the top of your window.

### <span id="page-18-2"></span><span id="page-18-0"></span>**Contacting Customer Support**

Within North America, Neptune Customer Support is available Monday through Friday, 7:00 AM to 5:00 PM Central Standard Time by telephone, email, or fax.

#### <span id="page-18-1"></span>**Phone**

To contact Neptune Customer Support by phone, complete the following steps.

- 1 Call **(800) 647-4832**.
- 2 Select one of the following options.
	- Press **1** if you have a Technical Support Personal Identification Number (PIN).
	- Press **2** if you do not have a Technical Support PIN number.
- 3 Enter the six digit **PIN** number and press **#**.
- 4 Select one of the following options.
	- Press **2** for Technical Support.
	- Press 3 for maintenance contracts or renewals.
	- Press **4** for Return Material Authorization (RMA) for Canadian Accounts.

You are directed to the appropriate team of Customer Support Specialists. The specialists are dedicated to you until the issue is resolved to your satisfaction. When you call, be prepared to give the following information.

- Your name and utility or company name.
- A description of what occurred and what you were doing at the time.
- A description of any actions taken to correct the issue.

### <span id="page-19-0"></span>**Fax**

To contact Neptune Customer Support by fax, send a description of your problem to (334) 283-7497. Please include on the fax cover sheet the best time of day for a Customer Support Specialist to contact you.

#### <span id="page-19-1"></span>**Email**

To contact Customer Support by email, send your message with a description of the problem to hhsupp@neptunetg.com.

# <span id="page-20-0"></span>**Chapter 2 Specifications**

This chapter provides product specifications, including dimensions, weight, and environmental conditions for the MRX920.

# <span id="page-20-1"></span>**Physical Conditions**

The following table lists the specifications and weight for the MRX920 data collection device.

<span id="page-20-3"></span><span id="page-20-2"></span>

| <b>Operating Temperature</b> | $-4F$ to $+122F$ (-20C to $+50C$ )         |
|------------------------------|--------------------------------------------|
| Storage Temperature          | -40F to $+185F$ (-40C to $+85C$ )          |
| <b>Operating Humidity</b>    | 5% to 95% non-condensing relative humidity |
| Weight                       | 5 lbs                                      |

**Table 2.1 Physical Specifications**

# <span id="page-21-3"></span><span id="page-21-0"></span>**Dimensions and Weight of the MRX920**

The MRX920 is light in weight and compact in size. Refer to [Table 2.2](#page-21-2) and [Figure 2.1](#page-21-1) for the dimensions and weight of this unit.

**Table 2.2 Dimensions and Weight of the MRX920**

<span id="page-21-2"></span>

| <b>Dimensions</b> | Refer to Figure 2.1, measurement in inches. |
|-------------------|---------------------------------------------|
| Weight            | Approximately 5.0 pounds (2.27 kg.)         |

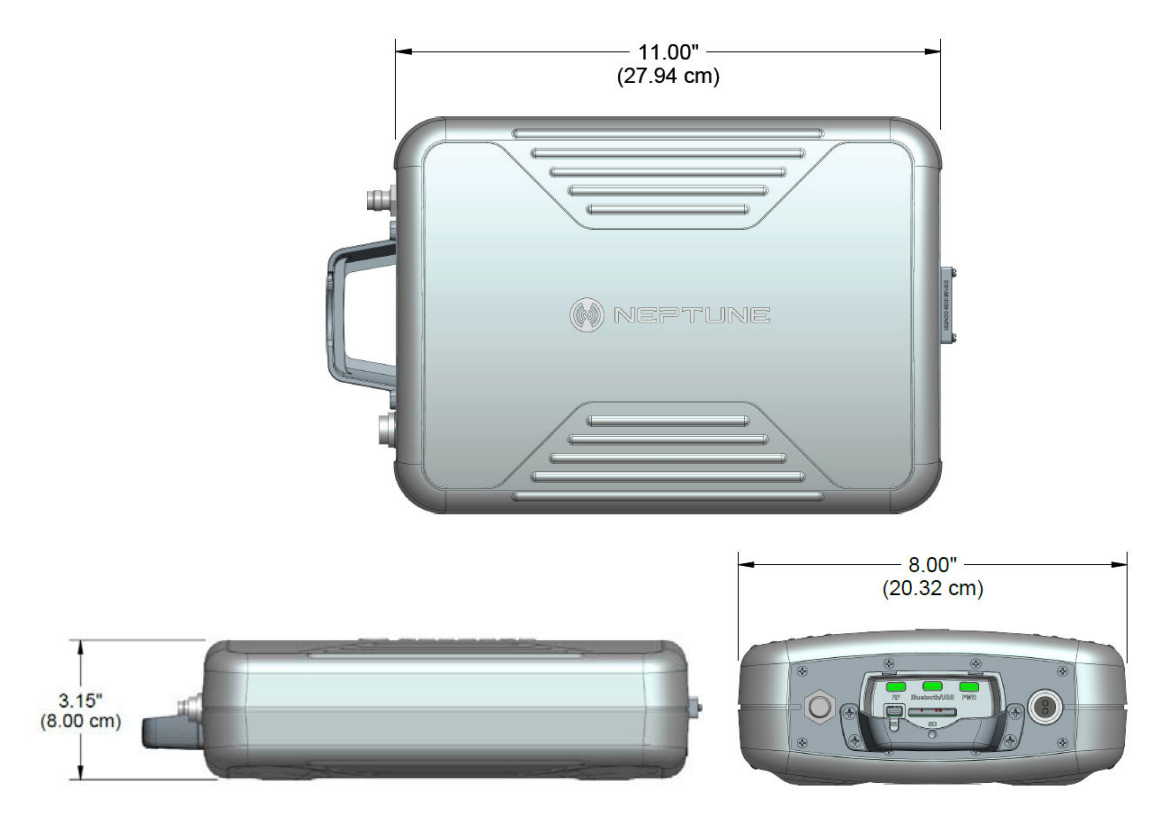

<span id="page-21-1"></span>**Figure 2.1 MRX920 Dimensions** 

# <span id="page-22-0"></span>**Hardware Requirements**

<span id="page-22-1"></span>In order to adequately run the MX900 software, the laptop you use must meet the following minimum specifications:

#### <span id="page-22-4"></span><span id="page-22-2"></span>**Table 2.3 Hardware Requirements**

<span id="page-22-3"></span>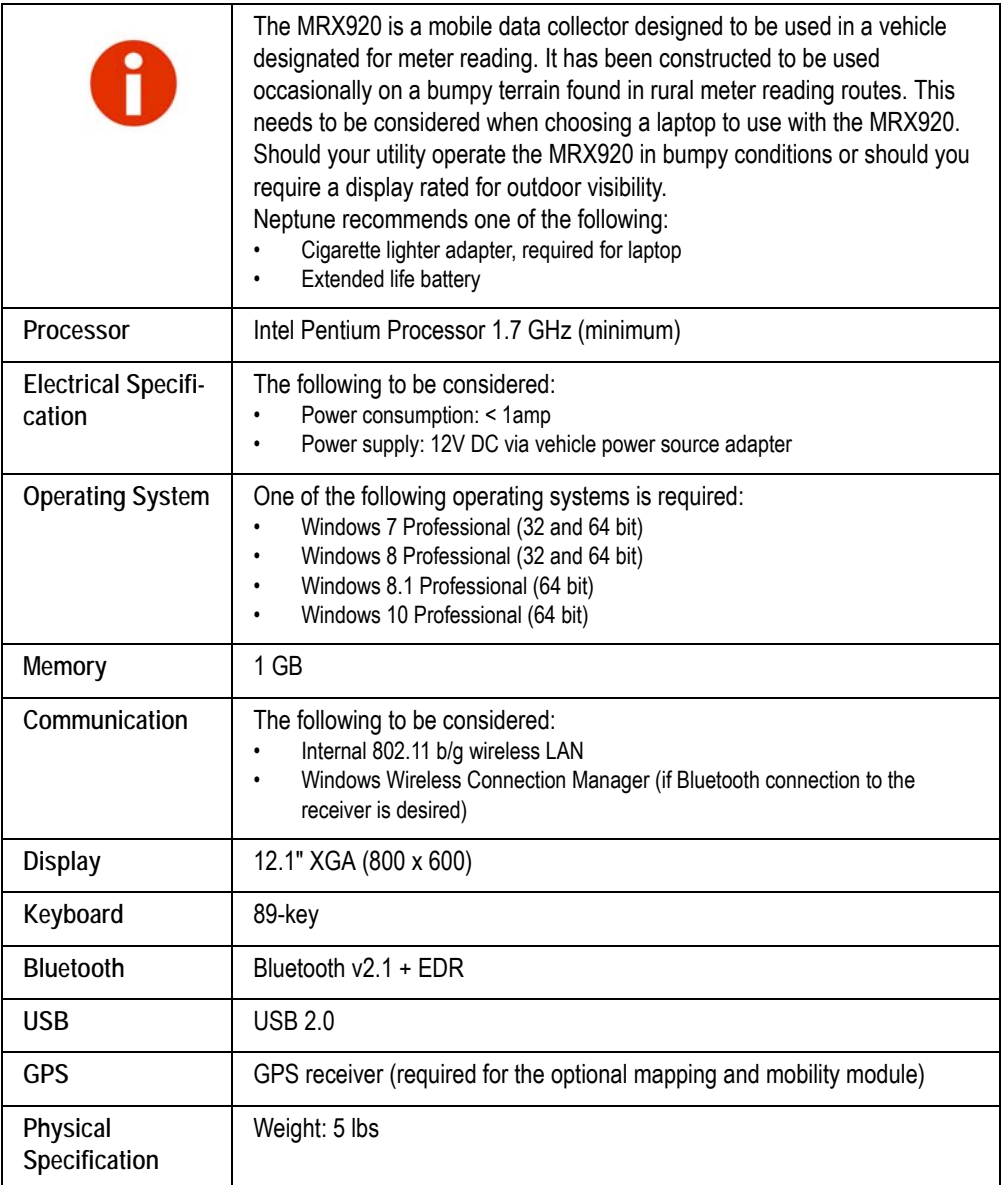

*Notes:*

# <span id="page-24-0"></span>**Chapter 3 Getting Started**

<span id="page-24-4"></span>This chapter provides an overview of the MRX920 along with software installation and hardware setup instructions including power and antenna connection. This chapter also includes information on how to adjust system settings including keyboard backlighting, display intensity, and the beeper settings.

### <span id="page-24-1"></span>**MRX920/MX900 Overview**

<span id="page-24-5"></span><span id="page-24-2"></span>The MRX920 is a portable, mobile data collection device. It is used in conjunction with internal software, a laptop computer, and the MX900 software to conduct automatic meter reading. The data collected is then communicated to the utility's billing system.

The MRX920 features the following:

- Durable construction in a compact design for everyday use in any vehicle
- Optional map view with GPS capability
- Optional wireless synchronization of routes
- Available Bluetooth connection to laptops
- IR and RF activation for data logging and off-cycle reading
- <span id="page-24-7"></span>• Audible tone sounds to indicate successful readings
- Wireless loading and unloading
- <span id="page-24-6"></span>• Ability to read R900 radio transmitters
- <span id="page-24-3"></span>• Captured reads stored to the hard drive of the laptop
- Ability to read and process electric SCM & SCM+ data packets

# <span id="page-25-0"></span>**MRX920 Features**

The MRX920, a data collection receiver/processing unit, is utilized in conjunction with a user-provided laptop computer for use in meter reading. See [Figure 3.1](#page-25-2). The unit features meter reading software designed for simplified route collection.

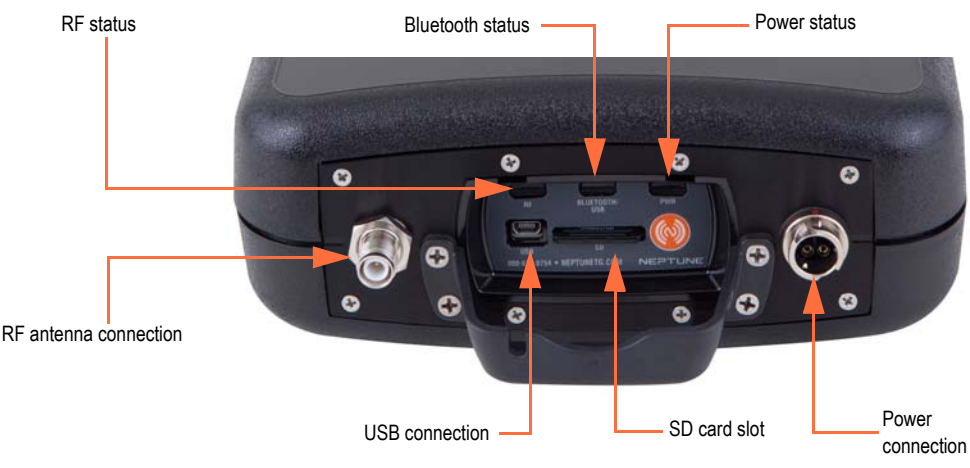

**Figure 3.1 MRX920 Receiving/Processing Unit**

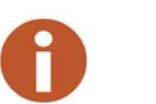

<span id="page-25-2"></span>Before using the MRX920 unit, be sure that the SD card is securely inserted into the SD card slot. If not, the unit will not work. Sometimes in shipment, it can become loose or partially ejected.

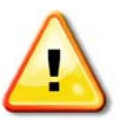

**Attempting to repair or modify the unit on your own can result in personal injury or damage to the unit and voids the warranty.** 

# <span id="page-25-1"></span>**LED Status Light Indicators**

The following table describes the LED Status Light Indications.

<span id="page-26-3"></span>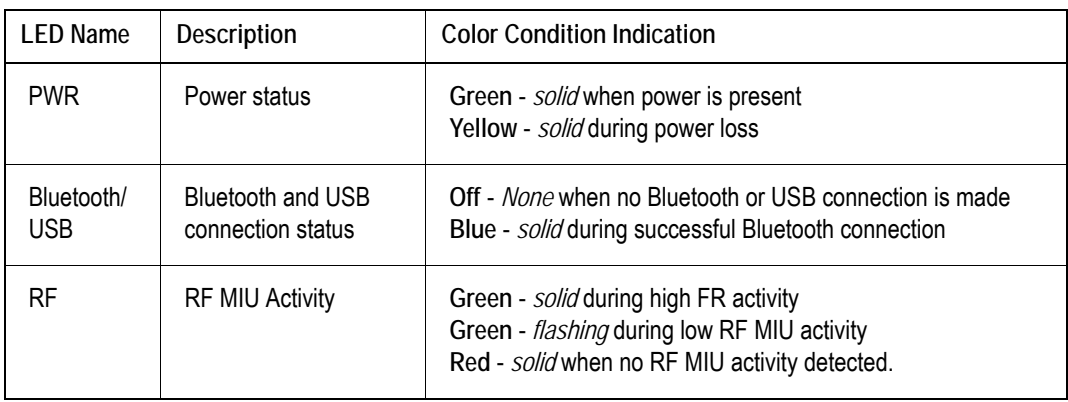

#### **Table 3.1 LED Status Light Indications**

## <span id="page-26-0"></span>**Bluetooth/USB Support**

The MX900 software supports Bluetooth and USB connection to the current receiver as well as a serial port connection for the legacy model receiver.

#### <span id="page-26-1"></span>**Bluetooth Support**

The MRX920 supports Bluetooth connectivity from the MRX920 unit to the laptop. Only one MRX920 at a time can be connected/paired to the MX900 software/PC.

#### <span id="page-26-2"></span>**USB Connection**

The MX900 software supports a virtual serial port over USB. Neptune's driver maps the USB device on the MRX920 to a virtual communications port. The MRX920 must be plugged into PC via USB cord in order to install USB driver.

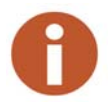

During the installation, prompts provide a warning indicating that the driver is not Windows certified.

# <span id="page-27-0"></span>**Laptop**

<span id="page-27-5"></span><span id="page-27-4"></span>MRX920 is a receiver unit. It needs to be connected to or paired with a laptop in order to display data captured and processed by the MRX920. This section guides you through setting up the MRX920 with a thirdparty laptop. The laptop needs a car charger or power inverter in order to be charged in the vehicle while reading.

## <span id="page-27-3"></span><span id="page-27-1"></span>**Software Installation**

To install the MX900 software (Part No. 12701-100, MX900 software kit), complete the following steps.

- 1 Close all programs before installing the MX900 software.
- 2 Insert the MX900 installation media into the laptop computer designated for use with the MRX920.

The InstallShield Wizard Preparing to Install window appears.

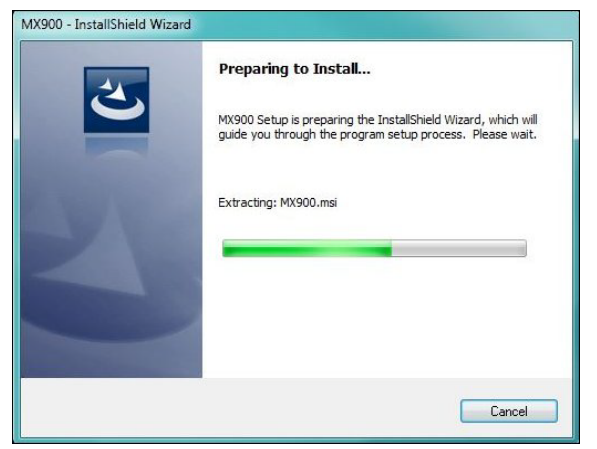

**Figure 3.2 InstallShield Wizard Preparing to Install Window**

<span id="page-27-2"></span>3 Wait to continue.

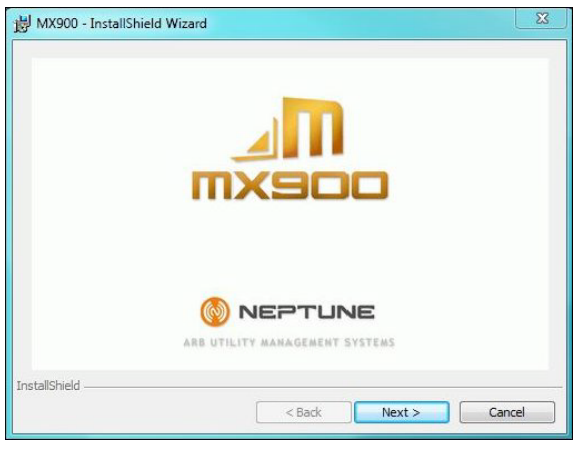

The InstallShield Wizard MX900 window appears.

**Figure 3.3 InstallShield Wizard MX900 Window**

<span id="page-28-0"></span>4 Click **Next** to continue.

The InstallShield Wizard Welcome window appears.

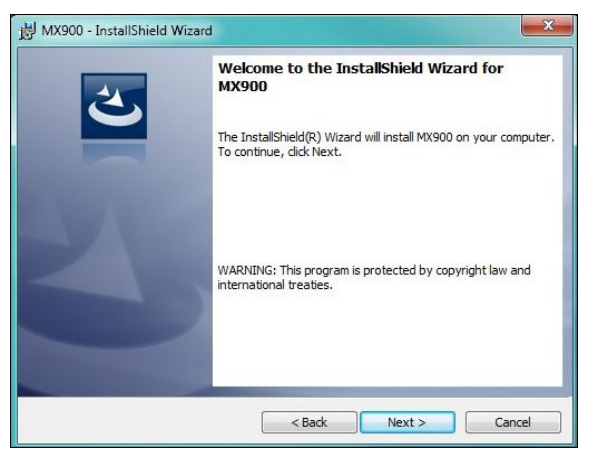

**Figure 3.4 InstallShield Wizard Welcome Window**

<span id="page-28-1"></span>5 Click **Next** to continue.

### <span id="page-29-0"></span>**Accepting the License Agreement**

The Neptune Software License Agreement appears in the installation dialog.

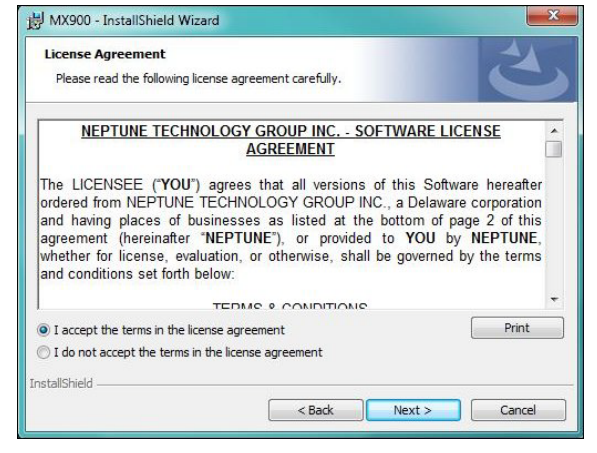

**Figure 3.5 Neptune Software License Agreement**

- <span id="page-29-2"></span>1 Read the license agreement that appears in the dialog.
- 2 Click **I accept the terms in the license agreement**.
- 3 Click **Next** to continue.

#### <span id="page-29-1"></span>**Preparing to Install the Software**

After accepting the License Agreement, the following window appears.

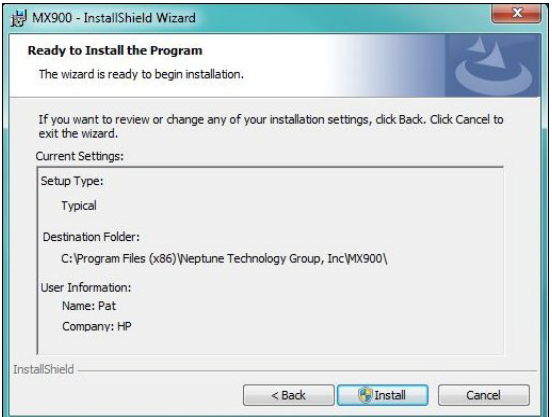

<span id="page-29-3"></span>**Figure 3.6 Ready to Install Program Window**

Click **Install** to continue.

#### <span id="page-30-0"></span>**For Windows 7 Users**

If you are a Windows 7 user, a dialog similar to the following appears.

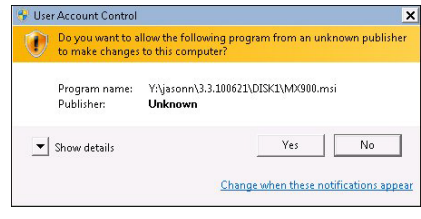

**Figure 3.7 User Account Control Dialog**

<span id="page-30-2"></span>Click **Yes** to continue.

#### <span id="page-30-1"></span>**Installing MRX900**

After accepting the License Agreement, the following window appears.

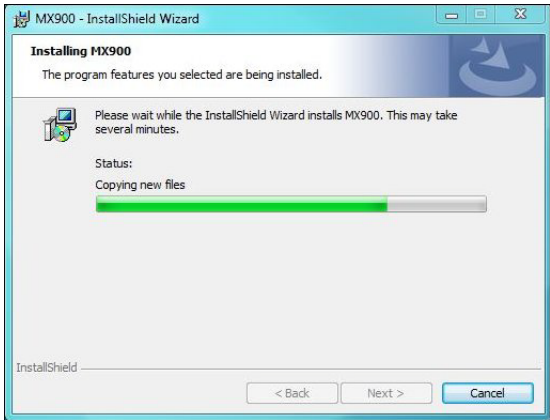

**Figure 3.8 Installing MRX900 Window**

<span id="page-30-3"></span>Please wait to continue.

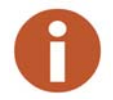

The installation can take a few minutes. The green progress bar indicates how much time the installation is taking.

# <span id="page-31-0"></span>**Setting Up the Connection**

<span id="page-31-4"></span>Before you can use your MRX920 or the MX900 software to read meters and manage routes, you need to establish a connection.

# <span id="page-31-1"></span>**Initial Bluetooth Connection**

<span id="page-31-3"></span>To establish a Bluetooth connection for the first time, complete the following steps.

- 1 Turn on the MRX920.
- 2 Start the MX900 software. (See ["Starting the Software," on page](#page-50-0)  [3-27](#page-50-0).)
- 3 Click **Settings** on the MX900 main window. (See [Figure 3.31 on](#page-51-1)  [page 3-28.](#page-51-1))

The Settings window appears.

- 4 Click **Receiver Settings**.
- 5 From the **Bluetooth** selection list, select the device to use.
- 6 Click **Close**.

## <span id="page-31-2"></span>**Initial USB Connection**

<span id="page-31-5"></span>To establish a USB connection for the first time, complete the following steps.

- 1 Turn on the MRX920, and wait approximately one minute for the receiver to gain full power.
- 2 Using a USB cable, attach the MRX920 to the laptop that is running the MX900 software.
- 3 If a USB driver has not yet been installed, install the USB driver supplied on the installation media.
- 4 Start the MX900 software. (See ["Starting the Software," on page](#page-50-0)  [3-27](#page-50-0).)
- 5 Click **Settings** on the MX900 main window. (See [Figure 3.31 on](#page-51-1)  [page 3-28.](#page-51-1))
- 6 Click **Receiver Settings**.
- 7 Click **Scan for Devices**.

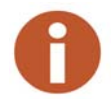

If the USB driver does not auto install, complete the instructions which follow, describing how to configure the MRX 920 for use with MX900.

#### <span id="page-32-0"></span>**Scan for Devices**

To scan for devices, complete the following steps.

- 1 In Windows, open **Device Manager** and locate the **RNDIS** network device.
- 2 Right-click **RNDIS/Ethernet Gadget** and select U**pdate Driver Software**.
- 3 Select **Browse my computer for driver software** and then **Let me pick from a list of device drivers on my computer**.
- 4 Choose **Network adapters** as the device type and click **Next**.

<span id="page-32-1"></span>A drop down list of manufacturers and network adapters appears.

- 5 Select **Microsoft Corporation** and **Remote NDIS Compatible Device**.
- 6 Click **Next**, and then scroll through the **Update Driver Warning Dialog**.
- 7 In MX900, select the **Settings** tab and then select **Scan For Devices**.

#### <span id="page-33-0"></span>**To Upgrade the Receiver**

To upgrade the receiver firmware, complete the following steps.

- 1 Start the MX900 software. (See ["Starting the Software," on page](#page-50-0)  [3-27.](#page-50-0))
- 2 Click **Settings** on the MX900 main window. (See [Figure 3.31 on](#page-51-1)  [page 3-28.](#page-51-1))

The Settings window appears.

3 Click **Receiver Settings**.

The Receiver Connection Settings window appears.

4 Click **Upgrade Receiver**.

A dialog appears asking you to select the firmware provided by Neptune.

5 Click S**elect File** and select the path for the firmware file provided to you by Neptune Support.

#### <span id="page-33-1"></span>**Configuring the Driver**

<span id="page-33-4"></span><span id="page-33-3"></span>To configure the driver, complete the following steps.

- 1 Open **Devices and Printers** from the **Windows Start** menu
- 2 Right-click the new **Remote RNDIS Compatible Device**.
- 3 Select **Network Settings**.

The following dialog appears.

<span id="page-33-2"></span>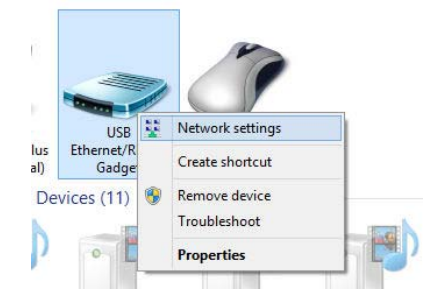

**Figure 3.9 Devices and Printers Network Settings**

4 Select one of the active networks in the **Network and Sharing Center** dialog. See [Figure 3.10](#page-34-0) for available options.

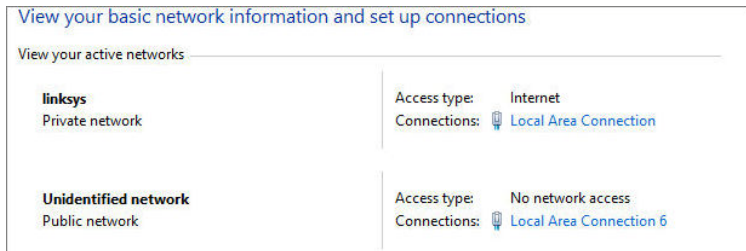

**Figure 3.10 Network and Setup Connections**

<span id="page-34-0"></span>5 Click the connection, and then **Properties**.

A dialog similar to the following appears. See [Figure 3.11.](#page-34-1)

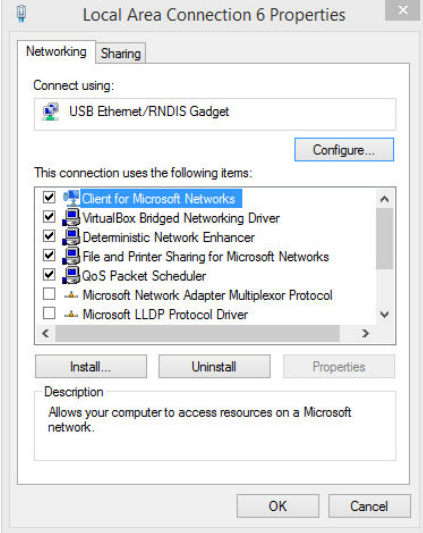

<span id="page-34-1"></span>**Figure 3.11 Local Area Connection 6 Properties**

6 Double-click **Internet Protocol Version 4** and set values to match [Figure 3.12](#page-35-1)

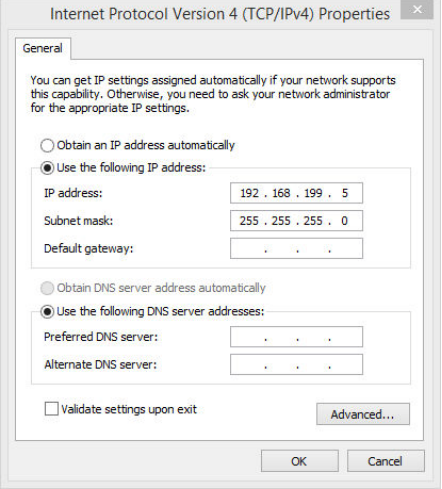

**Figure 3.12 Internet Protocol Version 4**

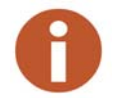

<span id="page-35-1"></span>You can use any IP address on the 192.168.199 subnet as long as the value is 192.168.199.3 or higher.

The MRX920's IP address is 192.168.199.2 and is listening on port 43431.

#### <span id="page-35-0"></span>**If Windows 7 or Higher Does Not Recognize Driver**

If Windows 7 or higher does not automatically prompt you for the device driver, complete the following steps.

- 1 Select **Start**.
- 2 Select **Control Panel**.
- 3 Select **View devices and printers**.
- 4 Scroll down to select **Neptune MRX920**.

The following dialog appears.

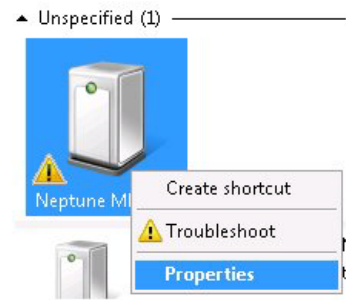

<span id="page-36-0"></span>**Figure 3.13 Selecting Neptune MRX920 Properties**

5 Right-click and select **Properties**.

The following dialog appears.

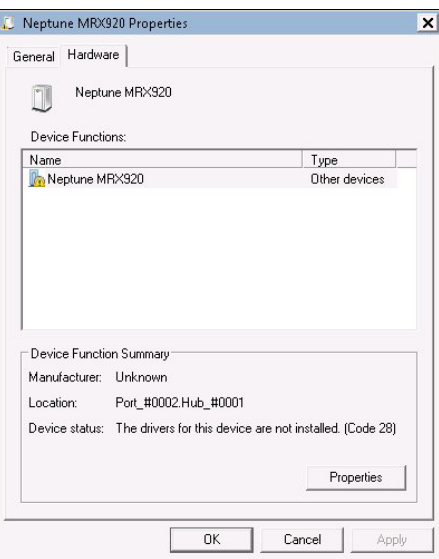

**Figure 3.14 Neptune MRX920 Properties**

<span id="page-36-1"></span>6 Select the **Hardware** tab.

The following dialog appears.

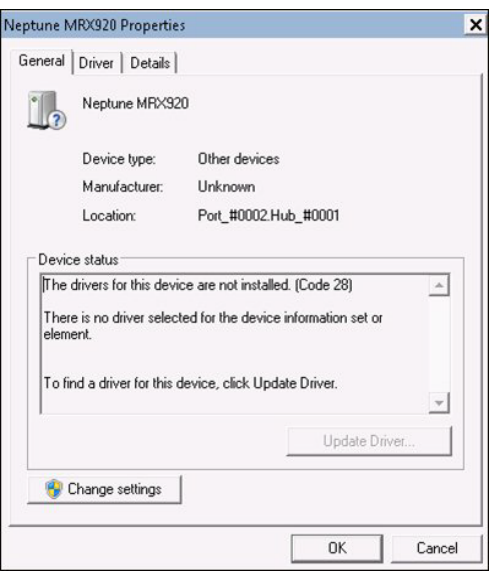

**Figure 3.15 Neptune MRX920 Properties General Tab**

<span id="page-37-0"></span>7 Click **Change settings** 

The Neptune MRX920 Properties dialog appears.

### <span id="page-38-0"></span>**Updating the Driver**

Complete the following steps.

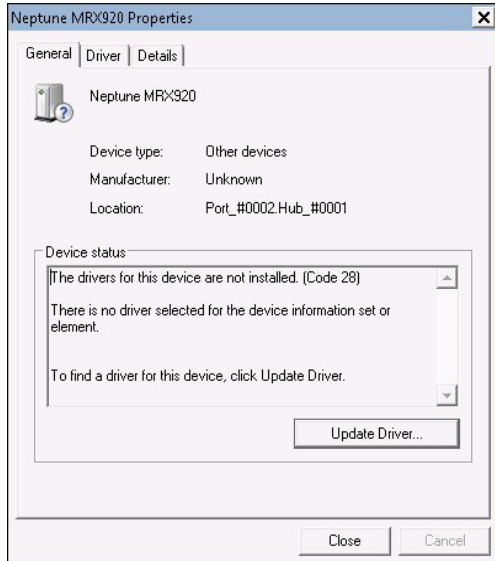

**Figure 3.16 Update Driver Dialog**

<span id="page-38-1"></span>1 Click Update Driver...

The following dialog appears.

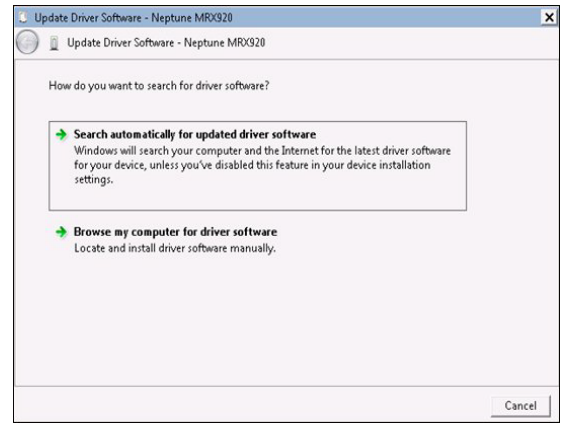

<span id="page-38-2"></span>**Figure 3.17 Update Driver Software**

2 Select **Browse my computer for driver software**.

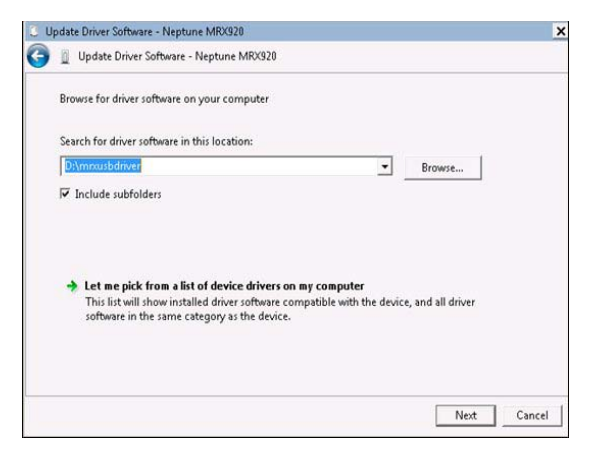

**Figure 3.18 Browse for Driver**

<span id="page-39-0"></span>3 Click **Browse** to locate the **mrxusbdriver** folder on the installation media.

The following dialog appears.

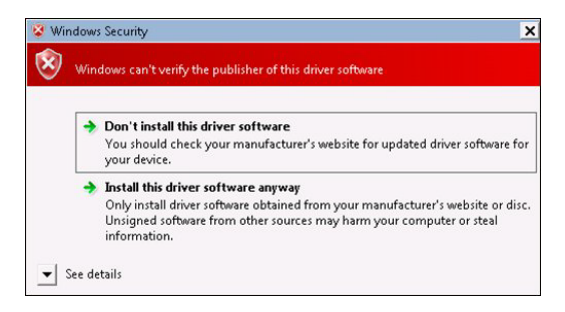

**Figure 3.19 Windows Security Dialog**

<span id="page-39-1"></span>4 Select **Install this driver software anyway**.

The following dialog appears.

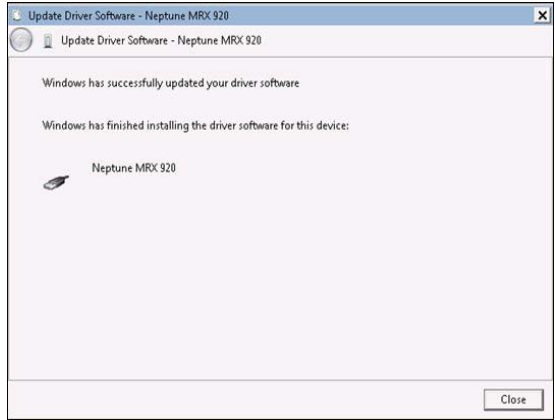

**Figure 3.20 Update Driver Software Successful** 

- <span id="page-40-0"></span>5 Click **Close**.
- 6 Close all dialogs and go back to **Devices and Printers**.

<span id="page-40-1"></span>The driver installation is complete.

## <span id="page-41-0"></span>**Accessing the MX900 Software**

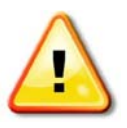

**It is imperative that the system date on your laptop (located in the lower right corner of your laptop display) is the correct current date and time. MX900 relies on this accurate date and time to process meter reading data. When starting the X900 software, a dialog can appear prompting you to verify the date and time. If the date and time displayed is incorrect, exit MX900 and adjust your laptop's date and time. Refer to the Microsoft Windows Help or your laptop manual.**

# <span id="page-41-1"></span>**Verifying the Laptop Date and Time**

When you first start the MX900 software, it displays your laptop's date and time.

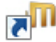

1 Double-click the **internal idea on your Windows desktop.** 

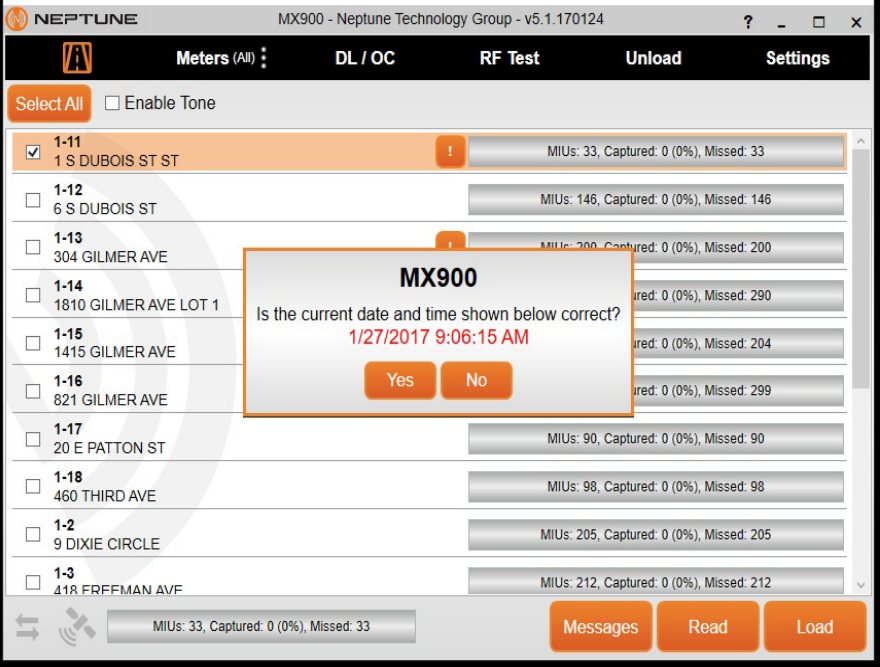

The following dialog appears.

<span id="page-41-2"></span>**Figure 3.21 Dialog with Laptop's Date and Time**

- 2 Do one of the following.
	- Click **Yes** if the date and time displayed are the correct date and time. Proceed to ["Starting MX900," on page 3-20](#page-43-0).
	- Click **No** if the date and time displayed are incorrect. Proceed to ["If the Date and Time are Incorrect."](#page-42-0)

#### <span id="page-42-0"></span>**If the Date and Time are Incorrect**

If you click No because the date and time on the dialog are not the current date and time, the following dialog appears.

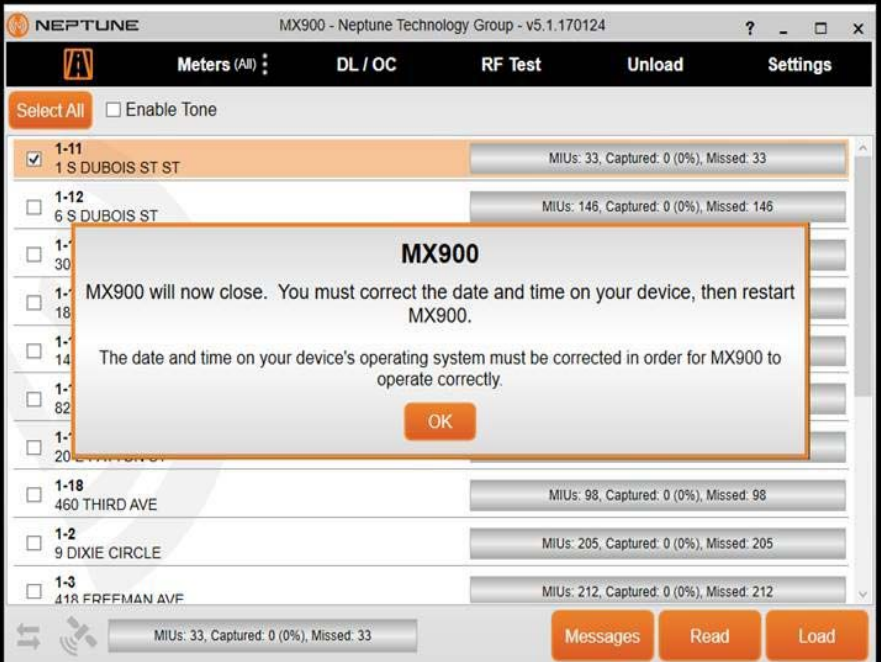

**Figure 3.22 Incorrect Date and Time Dialog**

<span id="page-42-1"></span>You now need to exit the software and change the date and time on your laptop. Refer to Windows Help or your laptop manual to correct the date and time on your laptop.

# <span id="page-43-0"></span>**Starting MX900**

Complete the following steps to start the MX900 software on your laptop.

1 When you click Yes to verify the current date and time, the following dialog appears.

<span id="page-43-4"></span>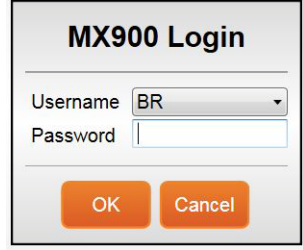

**Figure 3.23 MX900 Login Dialog**

- <span id="page-43-2"></span>2 Select or enter your **Username**.
- 3 Type you **Password**.
- 4 Click **OK**.

MX900 automatically opens and the Routes window appears.

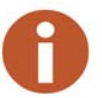

Within the software, click  $\mathcal{F}$  in the toolbar at the top right of the window, to get information and instructions on how to use the software

# <span id="page-43-3"></span><span id="page-43-1"></span>**Setting Up the MRX920**

<span id="page-43-5"></span>To set up the MRX920, please refer to the following sections of this guide for the following instructions.

- ["Plugging in the Power Cable," on page 3-21](#page-44-1).
- ["Installing the Antenna," on page 3-23.](#page-46-0)
- ["Inserting the USB Flash Drive," on page 3-26.](#page-49-0)
- After installing the MX900 software, refer to "Setting Up the Connection," in the *MX900 Online Help*.

# <span id="page-44-0"></span>**Installing the MRX920 in the Vehicle**

<span id="page-44-9"></span>With the MRX920, you have flexibility as to where to place the unit, for example, under the seat, in the back seat, and so forth. The most optimum way of using the unit is to place the unit in the passenger seat and fasten the seat belt through the straps on the carrying case, Part No. 13125-001. See [Figure 3.24](#page-44-2).

<span id="page-44-8"></span><span id="page-44-6"></span>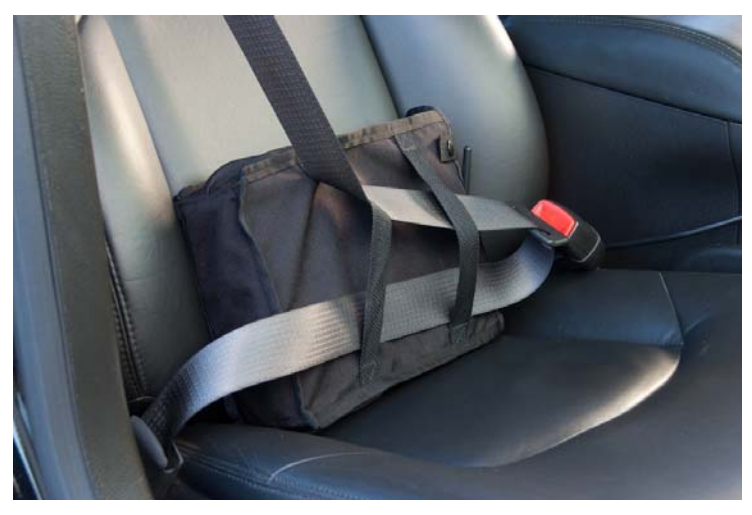

**Figure 3.24 MRX920 Placed in Vehicle**

# <span id="page-44-1"></span>**Plugging in the Power Cable**

<span id="page-44-7"></span><span id="page-44-5"></span><span id="page-44-4"></span><span id="page-44-3"></span><span id="page-44-2"></span>Complete the following steps to connect the vehicle power supply power cable to the MRX920, and plug it into the vehicle power supply receptacle.

1 Start the vehicle.

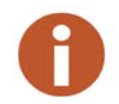

It is very important to first start the vehicle before connecting the cable.

- 2 Grip the vehicle power supply cable by the black sleeve, not the metal casing.
- 3 Line up the red arrows and insert the power connector until the metal locking mechanism twists and locks into place.

You might need to wiggle the power supply cable a little to get the connector to click.

- 4 After the power supply cable is connected, the red dot and red arrow should align, ensuring you that the cable is connected.
- <span id="page-45-2"></span><span id="page-45-1"></span>5 Insert the appropriate end of the vehicle power supply power cable into the connector on the MRX920, as illustrated in [Figure 3.25](#page-45-0).

<span id="page-45-0"></span>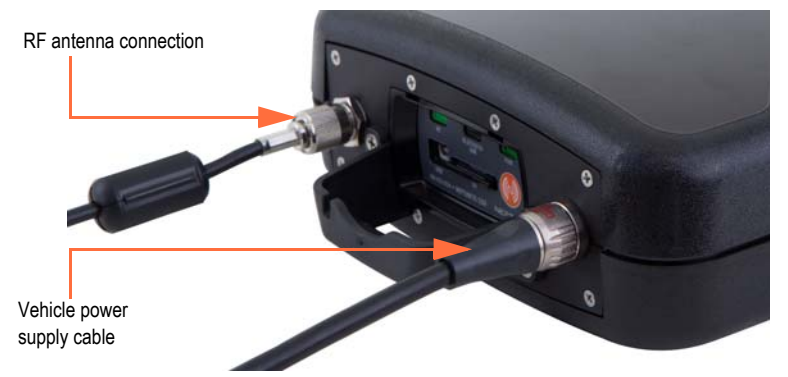

**Figure 3.25 Vehicle Power Supply Power Cable**

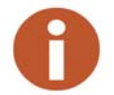

- $\sigma$ Vehicle power supply
- 6 Plug the other end of the power cable into the vehicle power supply receptacle as illustrated in [Figure 3.26](#page-46-1).

<span id="page-46-5"></span><span id="page-46-4"></span><span id="page-46-3"></span><span id="page-46-2"></span><span id="page-46-1"></span>**Figure 3.26 Vehicle Power Supply Cable Inserted In Car**

## <span id="page-46-6"></span><span id="page-46-0"></span>**Installing the Antenna**

The proper installation of the antenna cable is critical for the optimal performance of the MRX920. If the cable is crimped, the performance of the unit degrades significantly.

There are several options for running the cable. Whichever method works best for you depends on the type of vehicle being used. The most important consideration when installing the antenna is for the cable to remain undamaged.

To ensure proper installation of the antenna, complete the following steps.

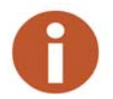

If there is a red cap on the base assembly, you must remove this cap prior to the installation of the antenna to its base.

1 Referring to [Figure 3.1 on page 3-2,](#page-25-2) connect the RF antenna to the MRX920 and hand-tighten the connector by turning it clockwise until it is secured.

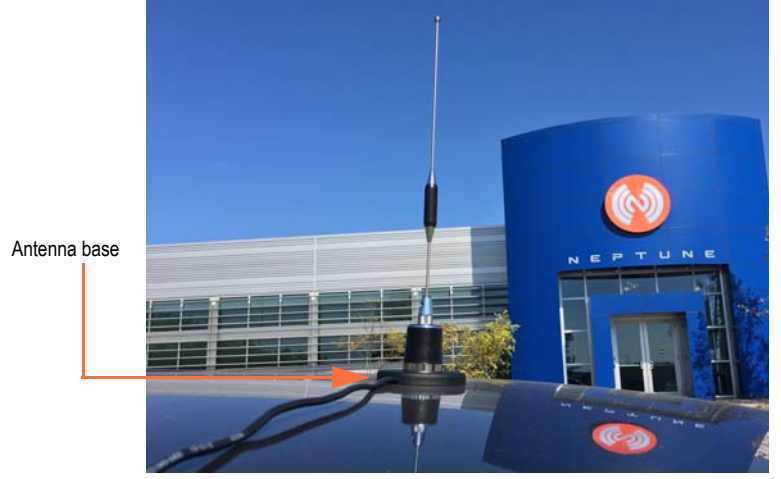

<span id="page-47-3"></span>2 Place the magnetic base of the antenna in the center of the roof approximately one foot (30 cm) behind the leading edge of the roof.

**Figure 3.27 Antenna Installation**

<span id="page-47-0"></span>3 Route the antenna wire through the passenger window or through the door. See [Figure 3.28](#page-47-1). To prevent the cable from crimping, protect the cable as illustrated in the following figure.

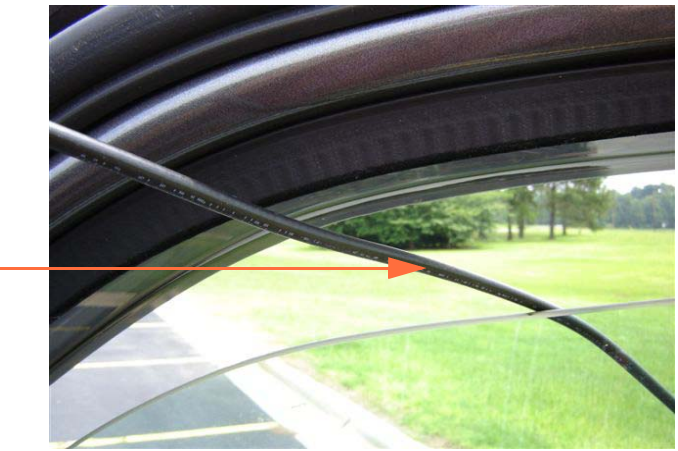

<span id="page-47-2"></span>Cable runs through the window, which is the preferred method.

**Figure 3.28 Antenna Cable Through Window**

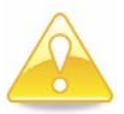

<span id="page-47-1"></span>**Caution is necessary to ensure there is sufficient room for the cable and that it does not get crimped.** 

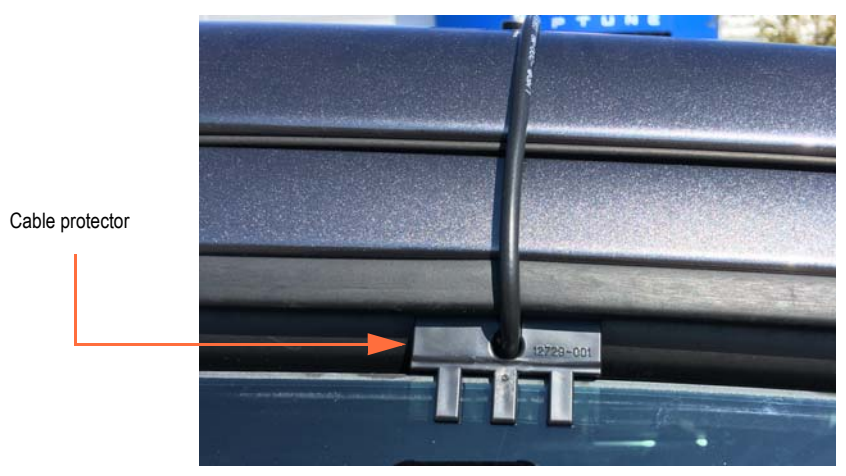

4 Use the cable protector that is included with the MRX920 to keep the cable from being pinched by the window.

<span id="page-48-1"></span>**Figure 3.29 Cable Protector**

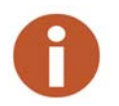

<span id="page-48-0"></span>In some vehicles, there is enough room to run the cable through the doorframe of the vehicle without crimping the cable. Other vehicles do not always have enough clearance (especially vehicles with rain gutters). Running the cable through a rear door can be an option. You can also run the cable through a window.

5 Gently close the window, positioning the antenna cable so there is no pressure on it.

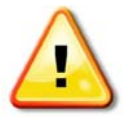

**Pressure on the antenna cable can cause damage.**

# <span id="page-49-0"></span>**Inserting the USB Flash Drive**

<span id="page-49-3"></span>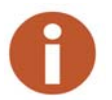

Neptune recommends that you insert the USB flash drive into the laptop after you place the laptop in the vehicle.

Complete the following steps to insert the USB flash drive containing the routes you plan to read.

- 1 Remove the cover over the USB flash drive, if applicable.
- 2 Remove the dust cover from the USB port.

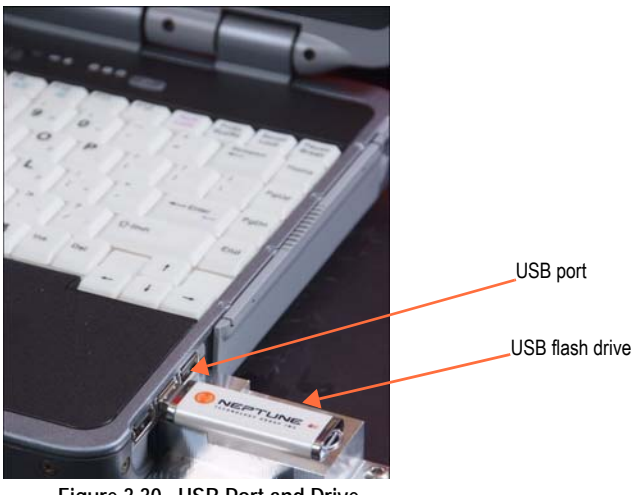

**Figure 3.30 USB Port and Drive**

<span id="page-49-4"></span><span id="page-49-1"></span>3 Insert the USB flash drive into the port on the laptop.

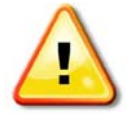

<span id="page-49-2"></span>**Be careful not to force the USB flash drive into the slot. Forcing can cause damage to the drive or to the data contained on the drive. If the drive does not**  insert easily, rotate it 180°, and try to insert it again.

# <span id="page-50-0"></span>**Starting the Software**

Complete the following steps to start the software on your laptop.

<span id="page-50-4"></span>

1 Double-click the **INKERD** icon on your Windows desktop.

After verifying the date and time, the MX900 automatically attempts to import a route file.

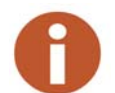

If the date and time to not match what is in the lower right corner of your laptop, see ["Verifying the Laptop Date and Time," on page 3-18](#page-41-1).

When the import process is complete, the Routes window appears. See [Figure 3.31 on page 3-28.](#page-51-1)

2 Within the software, click  $\binom{?}{'}$  in the toolbar at the top right of the window, get information and instructions on how to use the software.

# <span id="page-50-1"></span>**Becoming Familiar with the MRX920**

<span id="page-50-2"></span>When the installation is complete, you are ready to begin using the MRX920 for meter reading. Please refer the *MX900 Web Help* for instructions on operating the MRX920.

An audible tone or beeper is available in MRX920 to emit a beep tone for every account that is read and stored in the MX900 software. This allows you to safely monitor the reading progress without having to look at the laptop screen.

The audible tone only sounds while the MRX920 is performing readings and stops when all readings are complete. There are three available options for the tones you can use. See "Enabling the Audible Tone" in the *MX900 Web Help* to hear the actual sounds and their distinctions.

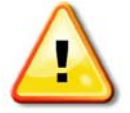

<span id="page-50-3"></span>**To protect the driver's safety, use the beeper function on the MRX920 to monitor meter reading.** 

The laptop computer retrieves meter readings from the receiver in realtime and stores them in nonvolatile memory. It checks meter reading completeness against route files that are downloaded from the MX900 software. About one second after a reading is received, the message area and progress bar update the reading status of the route.

#### <span id="page-51-0"></span>**Navigation**

All MX900 functions are performed by using the tabs at the top of the MX900 window. You click the appropriate tab to perform the tasks.

|                                                         |                      |                 | Mt 00 - Neptune Techning y Group - v5.0.1 204 |                |                                            | $\overline{\mathbf{?}}$<br>$\blacksquare$ |
|---------------------------------------------------------|----------------------|-----------------|-----------------------------------------------|----------------|--------------------------------------------|-------------------------------------------|
| W                                                       | Meters (All) :       | <b>Map View</b> | DL/OC                                         | <b>RF Test</b> | <b>Unload</b>                              | <b>Settings</b>                           |
| Select All                                              | <b>Z</b> Enable Tone |                 |                                               |                |                                            |                                           |
| $1 - 11$<br>$\overline{\mathbf{v}}$<br>1 S DUBOIS ST ST |                      |                 |                                               |                | MIUs: 33, Captured: 33 (100%), Missed: 0   |                                           |
| $1 - 12$<br>E<br><b>6 S DUBOIS ST</b>                   |                      |                 |                                               |                | MIUs: 146, Captured: 146 (100%), Missed: 0 |                                           |
| $1 - 13$<br>圕<br>304 GILMER AVE                         |                      |                 |                                               |                | MIUs: 200, Captured. 13 (6%), Missed. 187  |                                           |
| $1 - 14$<br>1810 GILMER AVE LOT 1                       |                      |                 |                                               |                | MIUs. 290, Captured. 0 (0%), Missed. 290   |                                           |
| $1 - 15$<br>同<br>1415 GILMER AVE                        |                      |                 |                                               |                | MIUs: 204, Captured: 0 (0%), Missed: 204   |                                           |
| $1 - 16$<br>m<br>821 GILMER AVE                         |                      |                 |                                               |                | MIUs: 299, Captured: 0 (0%), Missed: 299   |                                           |
| $1 - 17$<br>E<br>20 E PATTON ST                         |                      |                 |                                               |                | MIUs: 90, Captured: 0 (0%), Missed: 90     |                                           |
| $1 - 18$<br>回<br>460 THIRD AVE                          |                      |                 |                                               |                | MIUs: 98, Captured: 0 (0%), Missed: 98     |                                           |
| $1 - 2$<br>固<br>9 DIXIE CIRCLE                          |                      |                 |                                               |                | MIUs: 205, Captured: 0 (0%), Missed: 205   |                                           |
| $1 - 3$<br>E<br>418 FREEMAN AVE                         |                      |                 |                                               |                | MIUs: 212, Captured: 0 (0%), Missed: 212   |                                           |
| $1-4$<br>Ш<br>605 E 6TH ST                              |                      |                 |                                               |                | MIUs: 260, Captured: 0 (0%), Missed: 260   |                                           |
| $1-5$<br>固<br><b>128 WASHINGTON ST</b>                  |                      |                 |                                               |                | MIUs: 264. Captured: 0 (0%), Missed: 264   |                                           |
| $1 - 6$<br>E<br>244 S TALLASSEE DR                      |                      |                 |                                               |                | MIUs. 141, Captured. 0 (0%), Missed. 141   |                                           |

**Figure 3.31 Navigating Within the Software**

<span id="page-51-1"></span>For example, [Figure 3.31](#page-51-1) shows the Routes window with the route icon highlighted.

#### <span id="page-52-0"></span>**Software**

The MX900 software application runs on the laptop computer that works in conjunction with the MRX920. The purpose of the software is to log meter readings from routes where R900s are installed. Messages from MIUs outside of the route are identified as such and are discarded. The MX900 software also provides a visual interface for the operator to monitor route progress.

Although the MX900 software can start and stop the reading of message data, it does not control the receive frequency or the decoding of message data. Instead, the MRX920 contains a receiving and processing unit that collects data only from R900s.

The file transfer between the software and the utility company billing system is in a file format specific to Neptune's software application.

Within the software, click  $\overline{\mathbf{?}}$  in the toolbar at the top right of the window, to get information and instructions on how to use the software. The latest release of MX900 incorporates extensive Web Help to guide you through use of the software.

*Notes:*

# <span id="page-54-2"></span><span id="page-54-0"></span>**Chapter 4 Troubleshooting**

# <span id="page-54-1"></span>**Troubleshooting the MRX920**

<span id="page-54-4"></span><span id="page-54-3"></span>The troubleshooting section of this guide provides diagnostics procedures for troubleshooting MRX920 problems. It includes both a hardware section and a software section. It also includes recommendations on how to verify that the MRX920 is performing up to specification. Included are tables of possible symptoms, areas of focus, and actions that can be taken to try to resolve problems that can arise with either your MRX920 or MX900 software.

# <span id="page-55-0"></span>**Troubleshooting Hardware Issues**

Use the following table to help identify possible solutions for hardware problems that can occur with the MRX920.

<span id="page-55-1"></span>

| Problem                          | Probable Cause                                                           | <b>Things to Check</b>                                                                                                    |  |  |
|----------------------------------|--------------------------------------------------------------------------|----------------------------------------------------------------------------------------------------|--|--|
| No power to the unit.            | Loose connection at the vehicle plug.<br>Loose connection at the MRX920. | Look for the LED on the power cable.<br>Look for the LED on power cable, but<br>not on the MRX920. Be sure the red<br>arrow on the cable matches the red dot<br>on the MRX920.                                                                                                    |  |  |
|                                  | Internal fuse blown on the power<br>cable.                               | Look for the LED on the power cable.                                                                                                    |  |  |
|                                  | Dead battery or fuse in the utility<br>vehicle.                          | Check the electrical status of the utility<br>vehicle.                                                                                                    |  |  |
| My USB connection isn't working. | Cable is unplugged.                                                      | Be sure the USB cable is secure on<br>both the laptop end and the MRX920<br>end.                                                                                                    |  |  |
|                                  | Cable is damaged.                                                        | Try any other USB cable.                                                                                                    |  |  |
|                                  | Connected through other method.                                          | Check Receiver Settings to ensure<br>that you are connecting as you<br>intended (Bluetooth vs. USB).<br>Look at front of MRX920. The LED<br>labeled Bluetooth/USB is:<br>Off when not connected<br>$\bullet$<br>Blue when the selected connec-<br>$\bullet$<br>tion method is Bluetooth<br>Green when a USB connection is<br>$\bullet$<br>made. |  |  |

<span id="page-55-2"></span>**Table 4.1 Hardware Troubleshooting Table**

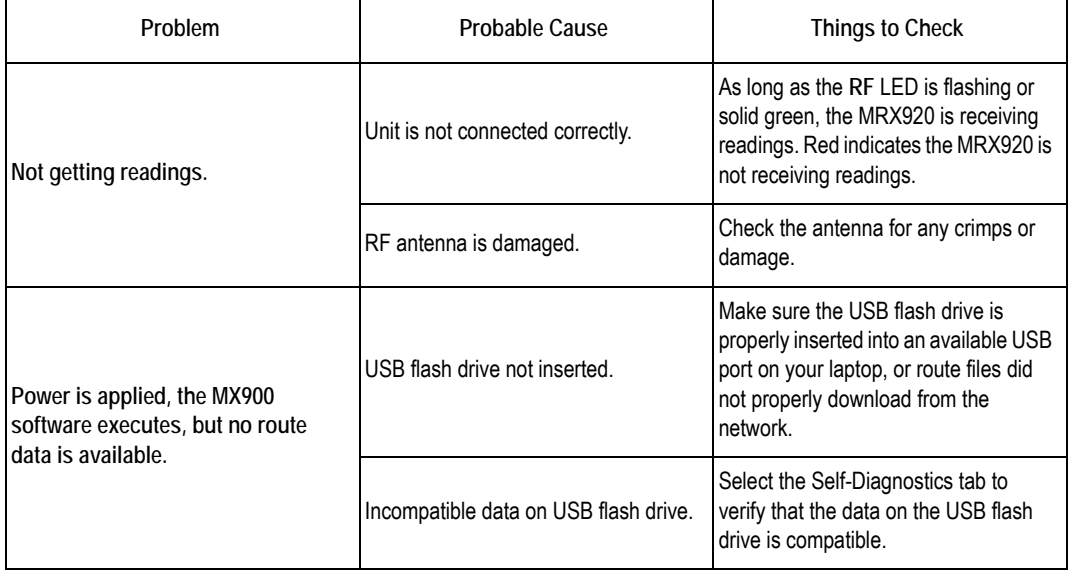

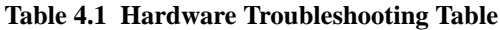

# <span id="page-57-0"></span>**Troubleshooting MX900 Software Issues**

Use the following table to help identify possible solutions for host software problems that can occur with the MX900 software.

<span id="page-57-1"></span>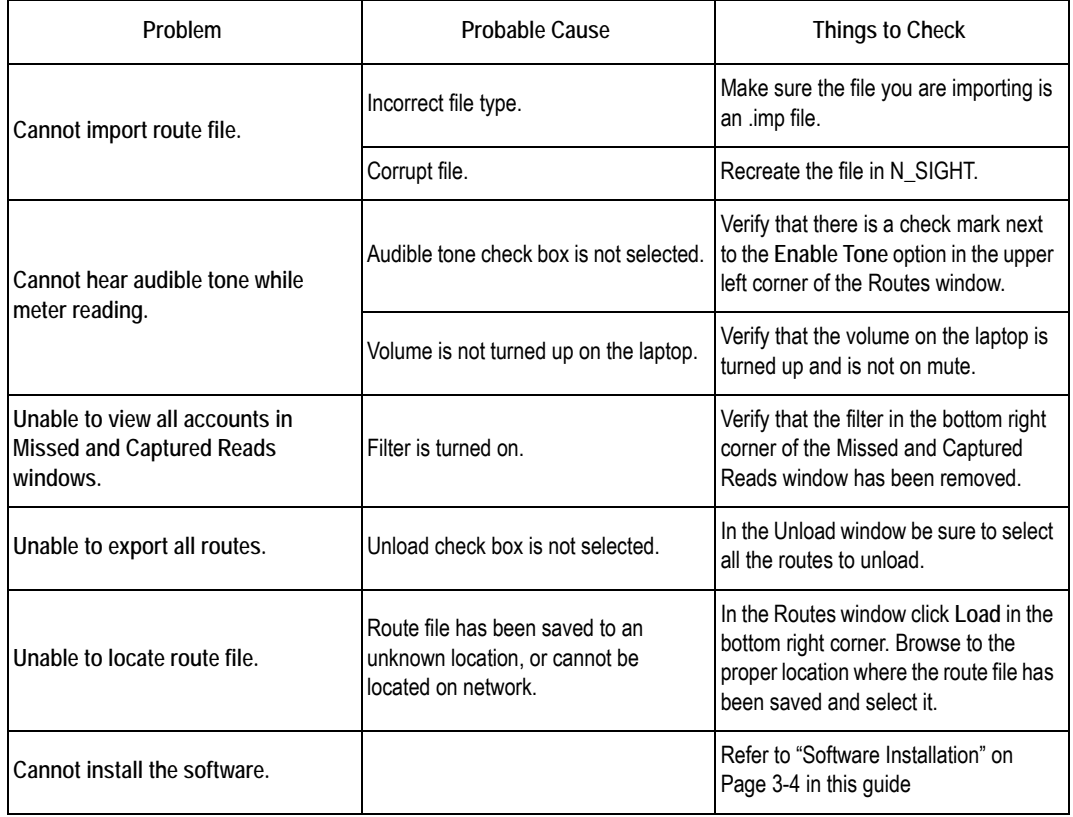

#### **Table 4.2 MX900 Software Troubleshooting Table**

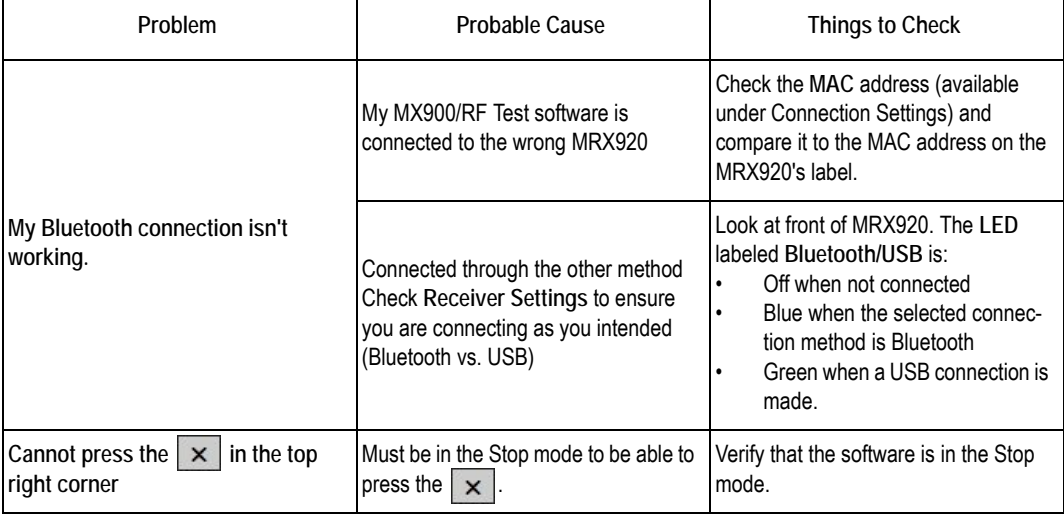

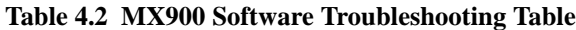

# **Glossary**

<span id="page-60-0"></span>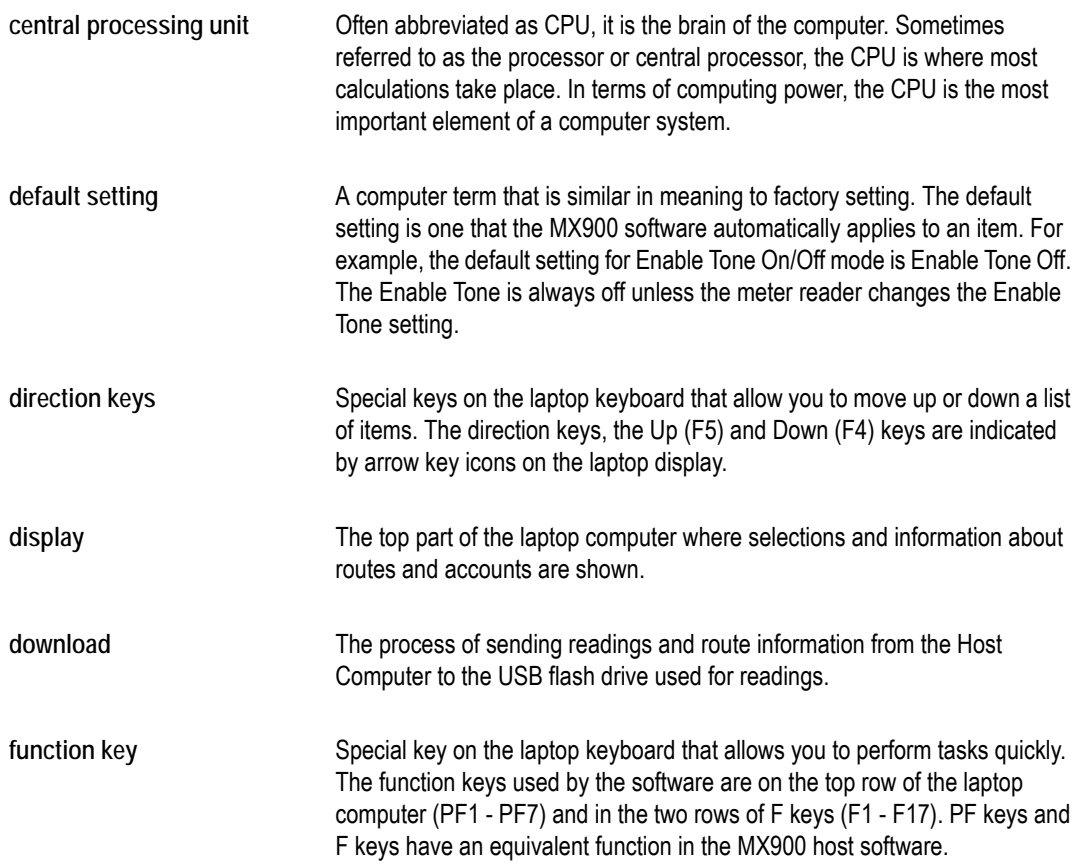

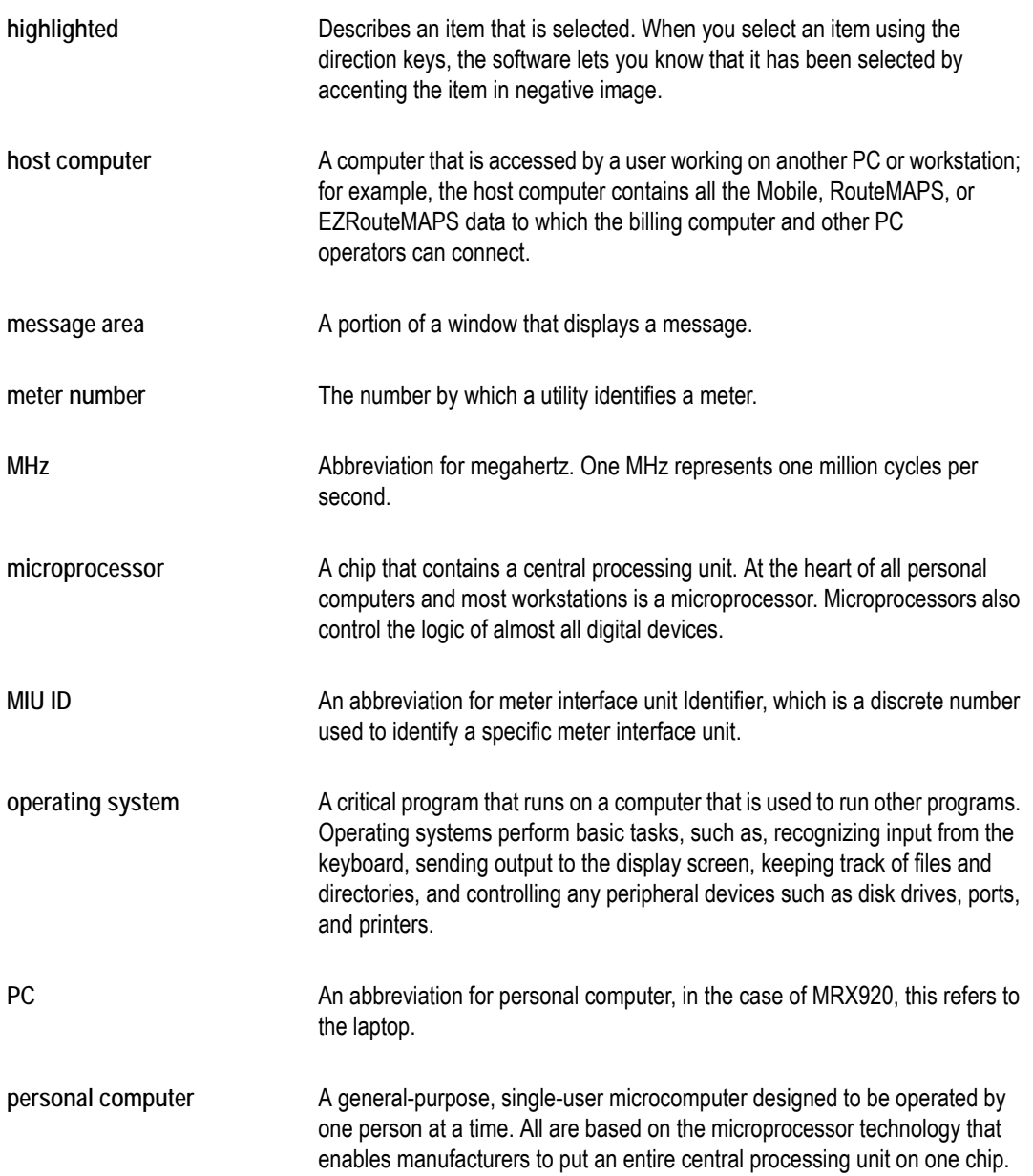

<span id="page-62-0"></span>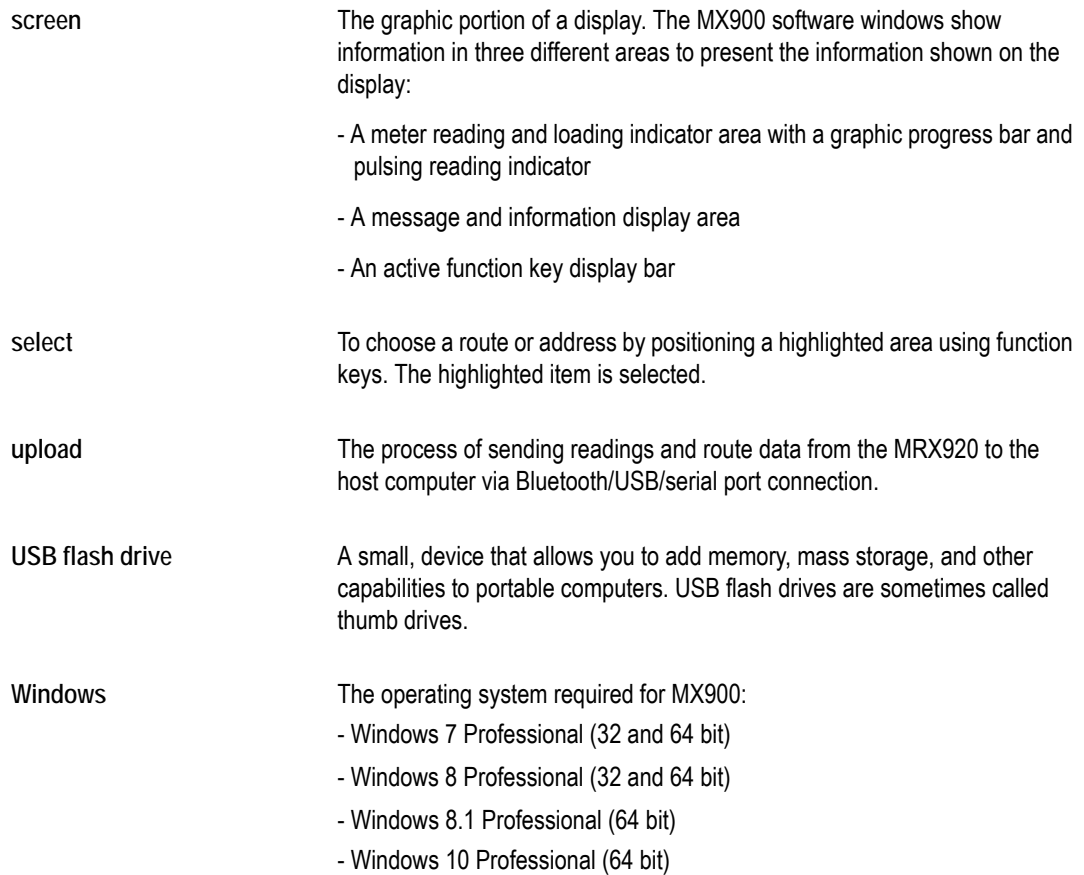

*Notes:*

# **Index**

#### **Numerics**

3rd-party laptop installing [3-4](#page-27-4) setting up [3-20](#page-43-3) specifications [2-3](#page-22-2) using [3-27](#page-50-2)

#### **A**

antenna [3-23](#page-46-2) cable [3-23 to](#page-46-3) [3-25](#page-48-1) installing [3-23 to](#page-46-4) [3-24](#page-48-1) automatic meter reading [3-1](#page-24-2)

#### **B**

beeper, function [3-27](#page-50-3) begin MRX900 software 3-18, [3-20,](#page-43-4) [3-27](#page-50-4) Bluetooth connection [3-8](#page-31-3) board, CPU [G-1](#page-60-0)

#### **C**

cable antenna [3-23 to](#page-46-3) [3-25](#page-48-1) power [3-23 to 3-24](#page-48-1) vehicle power supply [3-21](#page-44-3) captured reads, storage [3-1](#page-24-3) Caution icon [1-4](#page-17-2) cigarette lighter power [3-22](#page-45-1) configure driver [3-10](#page-33-3) connect cable, power [3-21](#page-44-4) power supply [3-21](#page-44-4) connect power supply [3-21,](#page-44-5) [3-24](#page-47-2) connect, power supply 3-23 connecting the MRX920 antenna [3-23](#page-46-5) connecting the MRX920/MTX950 antenna [3-24](#page-47-3) connection Bluetooth [3-8](#page-31-3) establish [3-8](#page-31-4) USB [3-8](#page-31-5) conventions in manual [1-4](#page-17-3) CPU [G-1](#page-60-0) CPU board [G-1](#page-60-0) customer support [1-4,](#page-17-4) [1-5](#page-18-2)

#### **D**

data, collection [1-2](#page-15-2) dimensions and weight, MRX920 [2-2](#page-21-3) drive, flash [3-26](#page-49-2) driver installation [3-10](#page-33-4) software [3-9](#page-32-1) driver installation [3-17](#page-40-1) driver, configure [3-10](#page-33-3) durability, specs [2-3](#page-22-3)

#### **E**

electrical specifications [2-3](#page-22-4) environmental conditions [2-3](#page-22-4) establish connection [3-8](#page-31-4)

#### **F**

flash drive [3-26](#page-49-2) insert [3-26](#page-49-3) inserting [3-26](#page-49-4)

### **G**

GPS [2-3](#page-22-3)

#### **H**

hardware setup [1-3,](#page-16-1) [3-1](#page-24-4) host software N\_SIGHT [1-2](#page-15-3)

#### **I**

icons caution [1-4](#page-17-2) note [1-4](#page-17-5) warning [1-4](#page-17-6) installation antenna [3-23](#page-46-4) driver [3-17](#page-40-1) installation, driver [3-10](#page-33-4)

#### **L**

laptop secured by seat belt [3-21](#page-44-6) setup for 3rd-party laptop [3-20](#page-43-5) third-party [3-4](#page-27-4) loose connections [4-2](#page-55-2)

#### **M**

manual, conventions [1-4](#page-17-3) meter automatic reading [3-1](#page-24-2) diagram of operations [1-2](#page-15-4) meter reading [1-2](#page-15-4) mobile system [3-1](#page-24-5) MRX920 data exchange [3-1](#page-24-6) display areas [G-3](#page-62-0) operating environment conditions [2-1](#page-20-3) placement (illus.) [3-21](#page-44-7) troubleshooting [4-1](#page-54-2) MRX9200 plug-in, cigarette lighter power [3-22](#page-45-1)

#### **N**

Note icon [1-4](#page-17-5)

#### **O**

operation [1-2](#page-15-4)

#### **P**

passenger seat, MRX920 unit placement [3-21](#page-44-8) placement of laptop [3-21](#page-44-9) of MRX920 unit [3-21](#page-44-9) plugging in the MRX920/MTX950 power cable [3-22](#page-45-2)  [to](#page-45-2) [3-23](#page-46-6) plug-in power cord [3-22](#page-45-1) portable collector [3-1](#page-24-5) possible symptoms, troubleshooting [4-1](#page-54-3) power cable, vehicle power supply [3-21](#page-44-3) power supply [3-21 to](#page-44-4) [3-22](#page-45-1) power supply, connect [3-23 to 3-24](#page-48-1) problems, troubleshooting [4-1](#page-54-4) product, support [1-4](#page-17-7)

#### **R**

receiver for use with 3rd-party laptop [3-4](#page-27-5) MRX920 [3-4](#page-27-5)

#### **S**

seat belt, to secure laptop [3-21](#page-44-6) set up hardware [3-1](#page-24-4) unit [1-3](#page-16-2) set up MRX920 [3-20](#page-43-5) set up3rd-party laptop [3-20](#page-43-5) software data exchange [3-1](#page-24-6) driver [3-9](#page-32-1) start 3-18, [3-20,](#page-43-4) [3-27](#page-50-4) sound, beeper [3-27](#page-50-3) specifications 3rd-party laptop [2-3](#page-22-2) electrical [2-3](#page-22-4) environmental conditions [2-3](#page-22-4) start the software 3-18, [3-20,](#page-43-4) [3-27](#page-50-4) storage, data [3-1](#page-24-3) supply, vehicle power [3-21](#page-44-3) support customer [1-5](#page-18-2) product [1-4](#page-17-7) symptoms, troubleshooting [4-1](#page-54-3) system how it works [1-3](#page-16-3) portable [3-1](#page-24-5)

#### **T**

third-party laptop [3-4](#page-27-4) tone, audible [3-1](#page-24-7) troubleshooting [4-1](#page-54-2)

#### **U**

USB connection [3-8](#page-31-5) USB port insert flash drive [3-26](#page-49-4) location [3-26](#page-49-4) using the 3rd-party laptop [3-27](#page-50-2)

#### **V**

vehicle power supply, power cable [3-21](#page-44-3)

#### **W**

Warning icon [1-4](#page-17-8) weight, MRX920 [2-2](#page-21-3)

**Neptune Technology Group Inc.** 1600 Alabama Highway 229 Tallassee, AL 36078 USA Tel: (800) 633-8754 Fax: (334) 283-7293

**Neptune Technology Group (Canada) Ltd.** 7275 West Credit Avenue Mississauga, Ontario L5N 5M9 Canada Tel: (905) 858-4211 Fax: (905) 858-0428

**Neptune Technology Group Inc.** Avenida Ejército Nacional No 418, Piso 12, Desp. 1201-1202, Col. Chapultepec Morales Delegación, Miguel Hidalgo 11560 México D.istrito Federal Tel: (525) 55203 5294 / (525) 55203 5708

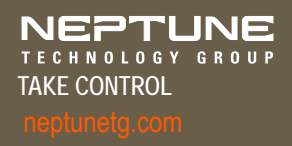

GS MRX920 v3 01.18 Part No. 12508-002 © Copyright 2005-2018, Neptune Technology Group Inc. Neptune is a registered trademark of Neptune Technology Group Inc